# R&S®RTP High-Performance **Oscilloscope** Getting Started

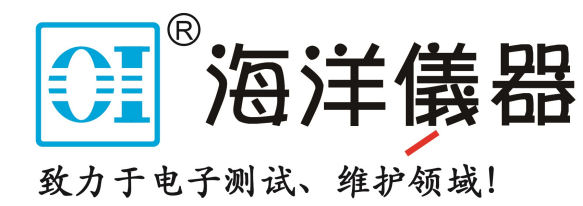

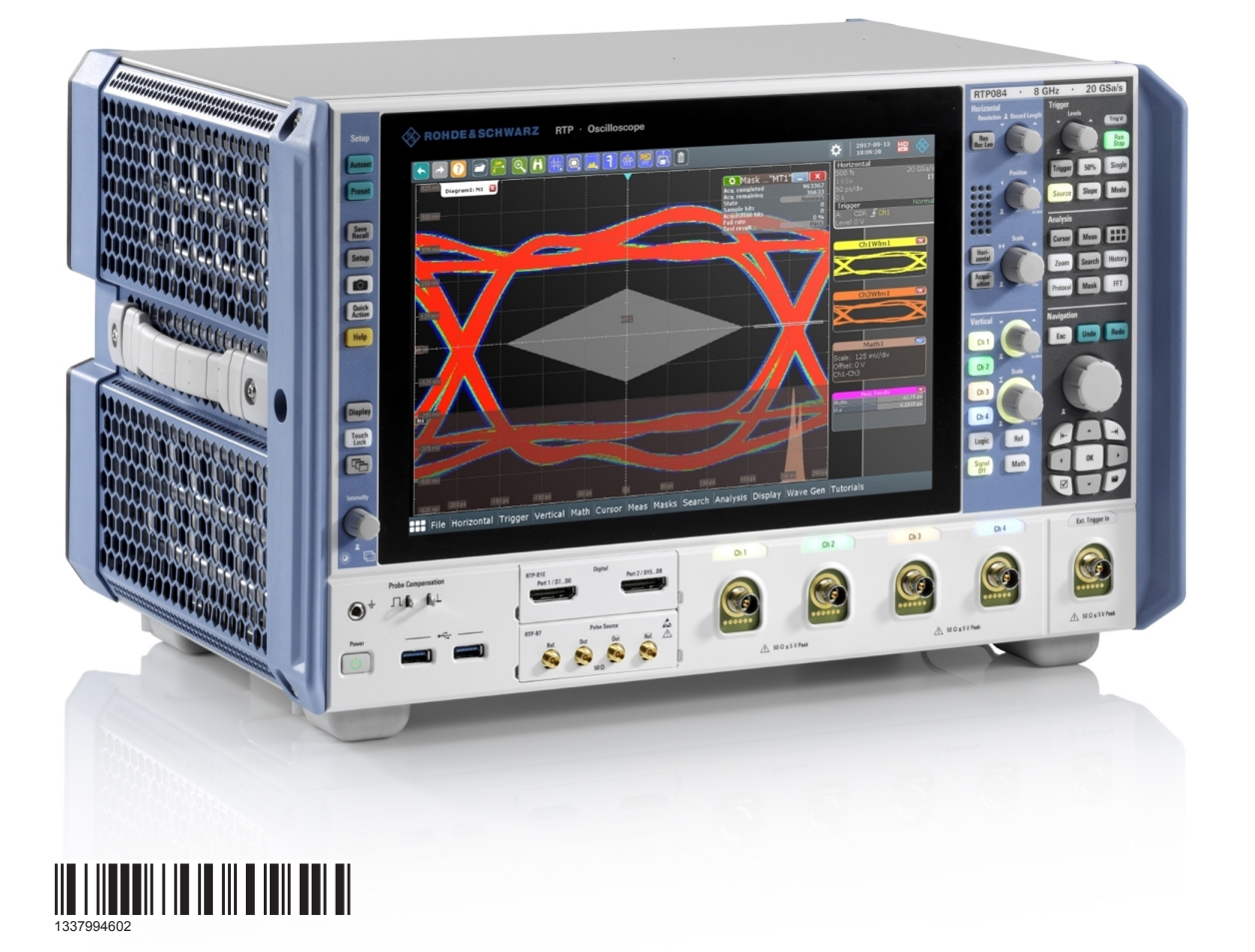

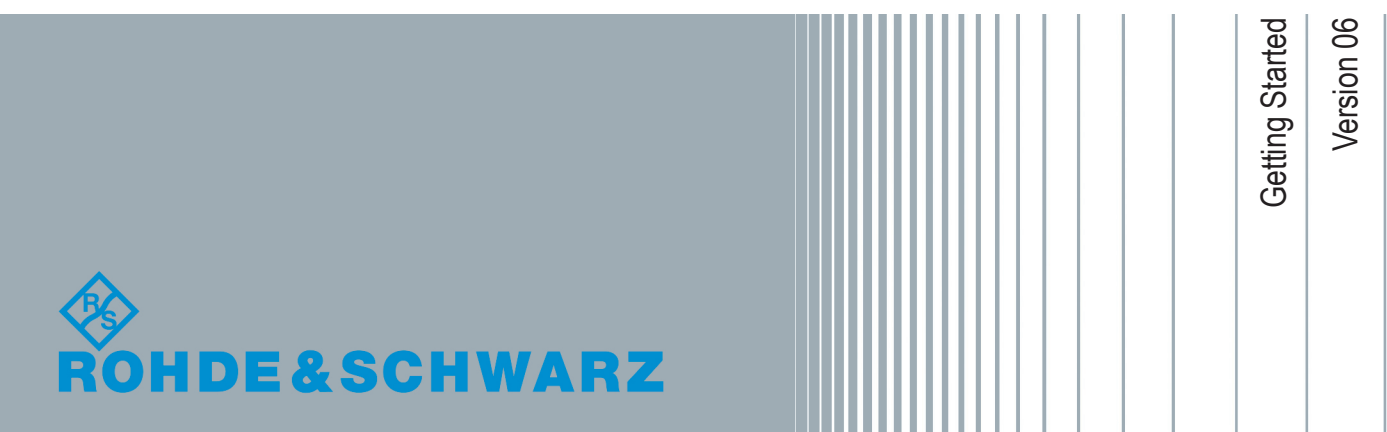

# **Contents**

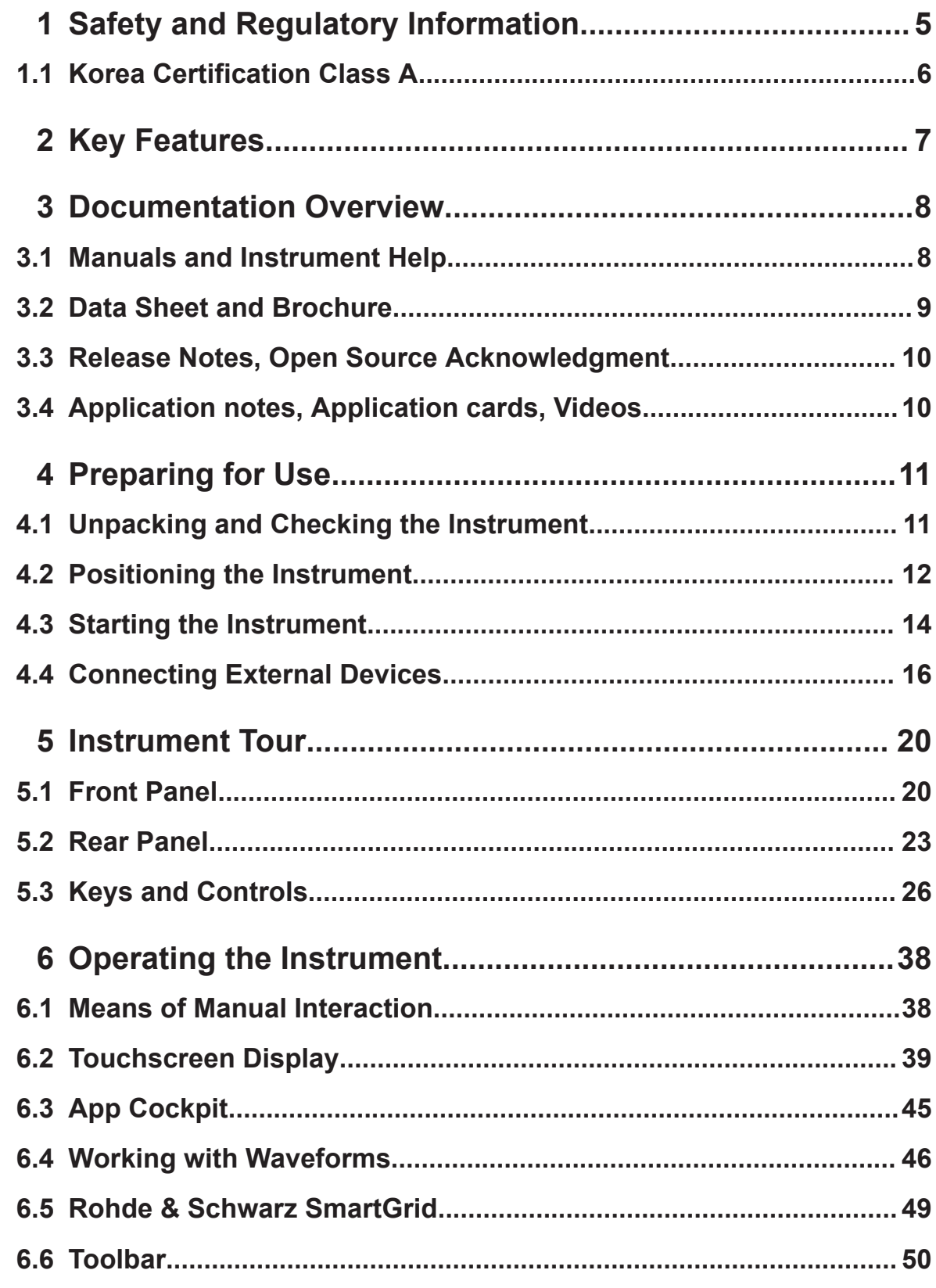

## **R&S®RTP**

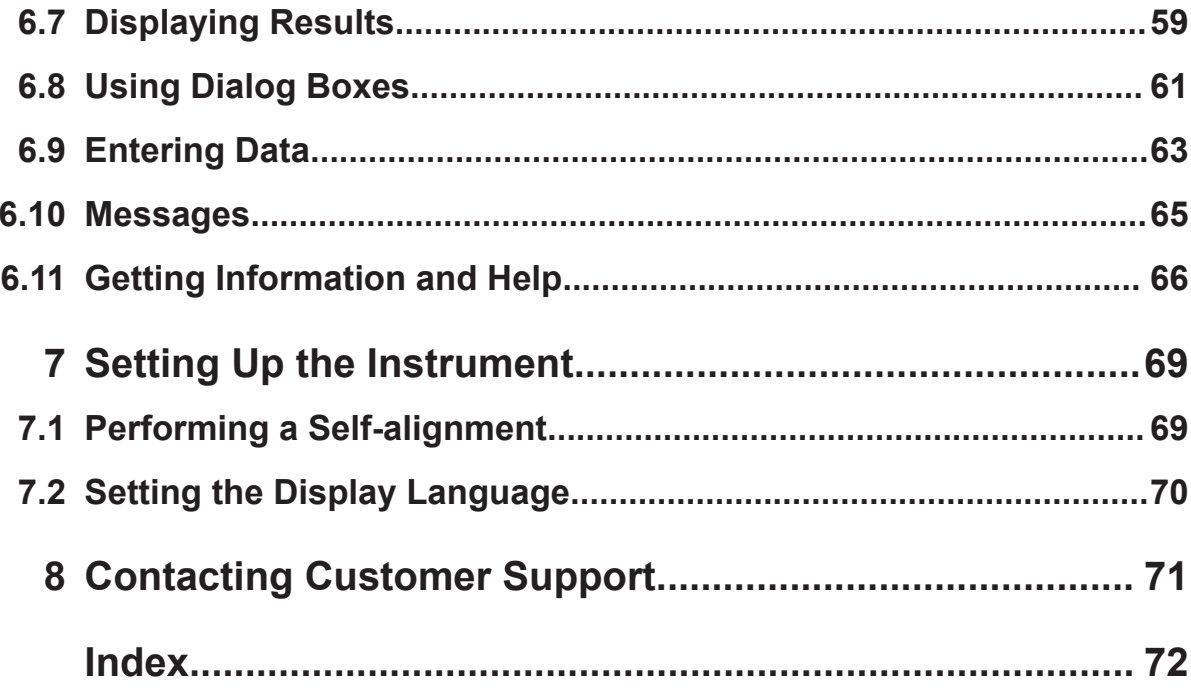

# <span id="page-3-0"></span>1 Safety and Regulatory Information

The R&S RTP oscilloscope is designed for measurements on circuits that are only indirectly connected to the mains or not connected at all. It is not rated for any measurement category.

The instrument is rated for pollution degree 2 - for indoor, dry location use where only non-conductive pollution occurs. Temporary conductivity caused by condensation is possible.

The instrument must be controlled by personnel familiar with the potential risks of measuring electrical quantities. Observe applicable local or national safety regulations and rules for the prevention of accidents.

Safety information is part of the product documentation. It warns you about the potential dangers and gives instructions how to prevent personal injury or damage caused by dangerous situations. Safety information is provided as follows:

- The "Basic Safety Instructions" in different languages are delivered as a printed brochure with the instrument.
- Throughout the documentation, safety instructions are provided when you need to take care during setup or operation.

## **Safety instructions**

To prevent electric shock, personal injury or fire, follow these rules:

- Do not open the instrument casing.
- Do not use the instrument if you detect or suspect any damage of the instrument or accessories.
- Do not operate the instrument in wet, damp or explosive atmospheres.
- Make sure that the instrument is properly grounded.
- Do not use the instrument to ascertain volt-free state.
- Do not exceed the voltage limits given in [Chapter 5.1, "Front Panel",](#page-18-0) [on page 20](#page-18-0).

The instrument is heavy. Be careful when you lift or carry the instrument.

## **Operating site**

An unsuitable operating site or test setup can damage the instrument and connected devices. Before switching on the instrument, observe the information on

## <span id="page-4-0"></span>**R&S**®**RTP Safety and Regulatory Information**

Korea Certification Class A

appropriate operating conditions provided in the data sheet. In particular, ensure the following:

- All fan openings are unobstructed and the airflow perforations are unimpeded. A minimum distance of 10 cm to other objects is recommended.
- The instrument is dry and shows no sign of condensation.
- The instrument is positioned as described in the following sections.
- The ambient temperature does not exceed the range specified in the data sheet.
- Signal levels at the input connectors are all within the specified ranges.
- Signal outputs are connected correctly and are not overloaded.

## **1.1 Korea Certification Class A**

이 기기는 업무용(A급) 전자파 적합기기로서 판매자 또는 사용자는 이 점을 주의하 시기 바라며, 가정외의 지역에서 사용하는 것을 목적으로 합니다.

# <span id="page-5-0"></span>2 Key Features

The R&S RTP high-performance oscilloscopes combine superior signal integrity with fastest acquisition rate. It combines multiple instrument capabilities for timecorrelated debugging in one box. Outstanding key features are:

Real-time signal integrity

- Superior frontend performance
- Real-time de-embedding and advanced triggering
- Hardware accelerated processing for faster results
- Comprehensive analysis tools, for example, powerful protocol analysis, jitter analysis functions, automatic compliance tests, spectrograms, and precise and wideband RF analysis

Multiple instrument capability

- Time-correlated analysis of different signal types
- Easy-to-use serial protocol analysis for various protocols used in embedded design, mobile communications and more
- General purpose mixed signal option
- Multi-channel power consumption analysis with up to 8 additional voltage and 8 additional current measurement channels and very high dynamic range

Compact and configurable

- Most compact high-end instrument platform
- Highest configuration flexibility
- Advanced user interface

For a detailed specification, refer to the data sheet.

Manuals and Instrument Help

# <span id="page-6-0"></span>3 Documentation Overview

This section provides an overview of the R&S RTP user documentation.

## **3.1 Manuals and Instrument Help**

You find the manuals on the product page at:

[www.rohde-schwarz.com/manual/rtp](http://www.rohde-schwarz.com/manual/rtp)

## **Getting started manual**

Introduces the R&S RTP and describes how to set up and start working with the instrument, and describes basic operations. A printed English version is included in the delivery. Editions in other languages are available on the product website.

## **Instrument help**

The help offers quick, context-sensitive access to the complete information for the firmware basic functionality and applications.

## **User manual (Instrument)**

Describes all instrument functions in detail. It also provides an introduction to remote control, a complete description of the remote control commands with programming examples, and information on maintenance and instrument interfaces. Includes the contents of the getting started manual.

The *online version* of the user manual provides the complete contents for immediate display on the internet.

## **Manuals for compliance test options**

For compliance test options, extra test procedure manuals are available. Test fixtures are described in printed manuals, which are delivered with the fixture.

- The following test procedure manuals are available:
	- USB 2.0 Compliance Test Procedures
	- Ethernet Compliance Tests Procedures
	- MIPI D-PHY Compliance Tests Procedures

Data Sheet and Brochure

- <span id="page-7-0"></span>– PCIe Compliance Tests Procedures
- DDR3 Compliance Tests Procedures
- DDR4 Compliance Tests Procedures
- ScopeSuite Automation
- The following test fixture manuals are available:
	- R&S RT-ZF1 USB 2.0 Compliance Test Fixture Set
	- R&S RT-ZF2 Ethernet Compliance Test Fixture Set
	- R&S RT-ZF3 Frequency Converter Board (100BASE-T1)
	- R&S RT-ZF4 10BASE-Te Test Fixture
	- R&S RT-ZF5 Ethernet Probing Fixture
	- R&S RT-ZF6 Frequency Converter Board (1000BASE-T1)
	- R&S RT-ZF7 Automotive Ethernet T&D Fixture
	- R&S RT-ZF7A SMA Adaptor
	- R&S RT-ZF8 Automotive Ethernet Compliance Test Fixture

## **Basic safety instructions**

Contains safety instructions, operating conditions and further important information. The printed document is delivered with the instrument.

## **Instrument security procedures manual**

Deals with security issues when working with the R&S RTP in secure areas.

## **Service Manual**

Describes the performance test for checking the rated specifications, module replacement, firmware update, troubleshooting and fault elimination, and contains mechanical drawings and spare part lists. The service manual is available for registered users on the global Rohde & Schwarz information system (GLORIS, <https://gloris.rohde-schwarz.com>).

## **3.2 Data Sheet and Brochure**

The data sheet contains the technical specifications of the R&S RTP. It also lists the options with their order numbers and optional accessories. The brochure provides an overview of the instrument and deals with the specific characteristics.

Application notes, Application cards, Videos

<span id="page-8-0"></span>See [www.rohde-schwarz.com/brochure-datasheet/rtp](http://www.rohde-schwarz.com/brochure-datasheet/rtp)

## **3.3 Release Notes, Open Source Acknowledgment**

The release notes list new features, improvements and known issues of the current firmware version, and describe the firmware installation. The open source acknowledgment document provides verbatim license texts of the used open source software. It can also be read directly on the instrument.

See [www.rohde-schwarz.com/firmware/rtp.](http://www.rohde-schwarz.com/firmware/rtp)

## **3.4 Application notes, Application cards, Videos**

These documents deal with special applications or background information on particular topics.

See [www.rohde-schwarz.com/application/rtp](http://www.rohde-schwarz.com/application/rtp) and [Oscilloscopes Application Vid](https://www.rohde-schwarz.com/products/test-and-measurement/oscilloscopes/application-videos/application-videos-list-site_topics_230748.html)[eos - Media Center](https://www.rohde-schwarz.com/products/test-and-measurement/oscilloscopes/application-videos/application-videos-list-site_topics_230748.html)

Unpacking and Checking the Instrument

# <span id="page-9-0"></span>4 Preparing for Use

This section describes the basic steps to be taken when setting up the R&S RTP for the first time.

Observe the information on appropriate operating conditions provided in the data sheet and the general information given in ["Operating site"](#page-3-0) on page 5.

## **4.1 Unpacking and Checking the Instrument**

To remove the instrument from its packaging and check the equipment for completeness, proceed as follows:

- 1. Pull off the polyethylene protection pads from the instrument's rear feet.
- 2. Carefully remove the pads from the instrument handles at the front.
- 3. Pull off the corrugated cardboard cover that protects the rear of the instrument.
- 4. Carefully unthread the corrugated cardboard cover at the front that protects the instrument handles and remove it.
- 5. Check the equipment for completeness using the delivery note and the accessory lists for the various items.
- 6. Check the instrument for any damage. If there is damage, immediately contact the carrier who delivered the instrument. Make sure not to discard the box and packing material.

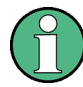

## **Packing material**

Retain the original packing material. If the instrument needs to be transported or shipped later, you can use the material to protect the control elements and connectors.

## <span id="page-10-0"></span>**4.2 Positioning the Instrument**

The instrument is designed for use under laboratory conditions. It can be used in standalone operation on a bench top or can be installed in a rack.

## **4.2.1 Bench Top Operation**

For standalone operation, place the instrument on a horizontal bench with even, flat surface. The instrument can be used in horizontal position, standing on its feet, or with the support feet on the bottom extended.

## **A WARNING**

## **Risk of injury if feet are folded out**

The feet can fold in if they are not folded out completely or if the instrument is shifted. Collapsing feet can cause injury or damage the instrument.

- Fold the feet completely in or out to ensure stability of the instrument. Never shift the instrument when the feet are folded out.
- When the feet are folded out, do not work under the instrument or place anything underneath.
- The feet can break if they are overloaded. The overall load on the folded-out feet must not exceed 500 N.

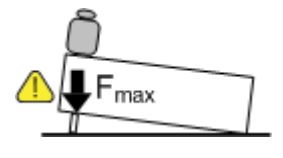

### **WARNING**  $\mathbf{A}$

### **Risk of injury when stacking instruments**

A stack of instruments can tilt over and cause injury if not stacked correctly. Furthermore, the instruments at the bottom of the stack can be damaged due to the load imposed by the instruments on top.

Observe the following instructions when stacking instruments:

- Never stack more than three instruments. If you need to stack more than three instruments, install them in a rack.
- The overall load imposed on the lowest instrument must not exceed 500 N.
- It is best if all instruments have the same dimensions (width and length). If you need to stack smaller instruments on the top, the overall load imposed on the lowest instrument must not exceed 250 N.
- If the instruments have foldable feet, fold them in completely.

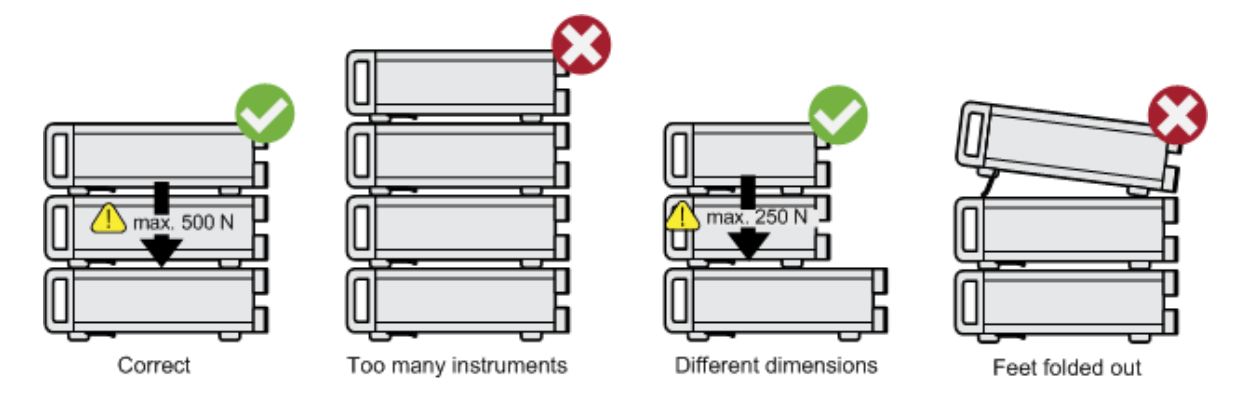

## **4.2.2 Rackmounting**

The instrument can be installed in a rack using a rack adapter kit. The order number is given in the data sheet. The installation instructions are part of the adapter kit.

## <span id="page-12-0"></span>**NOTICE**

## **Risk of instrument damage due to insufficient airflow in a rack**

If you mount several instruments in a rack, you need an efficient ventilation concept to ensure that the instruments do not overheat. Insufficient airflow for a longer period can disturb the operation and even cause damage.

## **4.3 Starting the Instrument**

## **A CAUTION**

## **Risk of injury**

Connect the oscilloscope to an outlet that has a ground contact.

If grounding is *not* ensured by the mains system, ground the oscilloscope using the protective earth conductor on the front panel and an appropriate cable.

Do not use an isolating transformer to connect the oscilloscope to the AC power supply.

## **4.3.1 Powering On and Off**

The R&S RTP can be used with different AC power voltages and adapts itself automatically to it.

The instrument has a C20 connector. A list of appropriate power cables is given in the user manual. Refer to the data sheet for the requirements of voltage and frequency.

## **To power on**

- 1. Connect the power cable to the AC power connector on the rear panel of the R&S RTP.
- 2. Connect the power cable to the socket outlet.
- 3. Switch the main power switch at the rear of the instrument to position I. The power key on the front panel lights up.

Getting Started 1337.9946.02 — 06 **14** 

Starting the Instrument

Before you start measurements, be sure to comply with the warm-up phase specified in the data sheet.

If you leave the main power switch on, the instrument is in standby mode. To disconnect from power supply, power off the instrument. Powering off is only required if the instrument must be disconnected from all power supplies.

## **To power off**

- 1. If the instrument is running and the [Power] key is green, press the [Power] key on the front panel to shut down the instrument.
- 2. Switch the main power switch at the rear of the instrument to position 0.
- 3. Disconnect the AC power cable from the AC power supply.

## **NOTICE**

## **Risk of losing data**

If you switch off the running instrument using the rear panel switch or by disconnecting the power cord, the instrument loses its current settings. Furthermore, program data can be lost.

Press the Power key first to shut down the application properly.

## **4.3.2 Starting Up and Shutting Down**

The [Power] key is located in the bottom left corner of the front panel.

## **To start up the instrument**

- 1. Make sure that the R&S RTP is connected to the AC power supply and the main power switch on the rear panel is in position I.
- 2. Press the [Power] key on the front panel.

The instrument performs a system check, boots the Windows operating system, and then starts the R&S RTP firmware.

The [Power] key turns green and the illuminated keys on the front panel light up. If the previous session was terminated regularly, the oscilloscope uses the last settings.

Connecting External Devices

## <span id="page-14-0"></span>**To shut down the instrument**

► Press the [Power] key on the front panel.

All current settings are saved, and the software shuts down. The [Power] key turns orange. The standby power supplies only the power switch circuits. Now it is safe to power off the instrument.

The "Exit" function in the "File" menu shuts down only the firmware application. To shut down the instrument completely, also shut down the operating system in the "Start" menu, or use the [Power] key.

## **4.3.3 EMI Suppression**

Electromagnetic Interference (EMI) may affect the measurement results.

To suppress generated Electromagnetic Interference:

- Use suitable shielded cables of high quality. For example use double-shielded RF and LAN cables.
- Always terminate open cable ends.
- Note the EMC classification in the data sheet.

## **4.4 Connecting External Devices**

The following interfaces for external devices are provided:

- USB connectors at the front and rear panel of the instrument
- Monitor connectors DVI-D and DisplayPort at the rear panel of the instrument
- Connecting USB Devices................................................................................16 ● [Connecting an External Monitor......................................................................18](#page-16-0)

## **4.4.1 Connecting USB Devices**

The USB interfaces on the front and rear panels allow you to connect USB devices directly to the instrument. The number of USB connectors can be increased by using USB hubs. Due to the large number of available USB devices, there is almost no limit to the expansions that are possible with the R&S RTP.

The following USB devices can be useful, for example:

- USB flash drives to save screenshots and measurement results, and for easy installation of firmware applications
- Keyboard and/or mouse to simplify the operation and the entry of data, comments, filenames, etc.
- Printer to print measurement results and screenshots

You can connect or disconnect all USB devices during operation of the instrument.

Installing USB devices on R&S RTP is easy under the Windows operating system, because all USB devices are plug&play. After a device is connected to the USB interface, Windows automatically searches for a suitable device driver.

If the operating system does not find a suitable driver, it prompts you to specify a directory that contains the driver software. If the driver software is on a storage media, connect the appropriate drive to the instrument before proceeding. If the instrument is integrated in a network, you can also install driver data stored in a network directory.

When a USB device is disconnected from the R&S RTP, Windows immediately detects the change in hardware configuration and deactivates the corresponding driver.

The properties of external USB devices are configured in the operating system, not in the R&S RTP software. It is recommended that you use mouse and keyboard to access and modify the settings of the Windows operating system. To access Windows, press the Windows key on the external keyboard, or select "File" > "Minimize Application" on the R&S RTP menu.

## **Connecting a USB flash drive**

If the installation of a USB flash drive is successful, Windows informs you that the device is ready to use. The device is made available as a new drive ("D:") and is displayed in Windows Explorer. The name of the drive depends on the manufacturer.

## **Connecting a keyboard**

The keyboard is detected automatically when it is connected. The default input language is English – US.

Connecting External Devices

<span id="page-16-0"></span>To configure the keyboard properties:

- 1. Tap the "Find" icon (magnifier) on the Windows taskbar.
- 2. Type *keybord*.
- 3. Select "Edit language and keyboard options".

## **Connecting a mouse**

The mouse is detected automatically when it is connected. To configure the mouse properties:

- 1. Tap the "Find" icon (magnifier) on the Windows taskbar.
- 2. Type *mouse*.
- 3. Select "Mouse settings".

## **Connecting a printer**

When printing a file, the instrument checks whether a printer is connected and turned on, and whether the appropriate printer driver is installed. If necessary, printer driver installation is initiated by the Windows system. To install a printer driver:

- 1. Tap the "Find" icon (magnifier) on the Windows taskbar.
- 2. Type *printer*.
- 3. Select "Printers & scanners".
- 4. Select "Add a printer or scanner".

## **4.4.2 Connecting an External Monitor**

You can connect an external monitor or projector to the R&S RTP. The following connectors are available:

- "DVI-D" [on page 25](#page-23-0)
- ["DisplayPort"](#page-23-0) on page 25

Before connecting an external monitor, ensure that the monitor and the R&S RTP are connected to a ground contact. Otherwise the instrument can be damaged.

Connecting External Devices

After connecting an additional monitor or projector to the instrument, configure it for usage. The relevant settings are Windows settings but you can configure the displays directly in the instrument setup.

- 1. Check the input type of the monitor or projector. Make sure to select the correct cable. To use a VGA monitor, you need an active DVI-D to VGA adapter.
- 2. Press the [Setup] key.
- 3. Select the "System" tab.
- 4. Tap "Display / Monitors".
- 5. To show the instrument's display content only on the external monitor, select "Projector only". To show the instrument's display content on both the oscilloscope and the external monitor, select "Duplicate".

The touchscreen of the R&S RTP has a screen resolution of 1280 x 800 pixel. Most external monitors have a higher screen resolution. If the screen resolution of the monitor is set higher than the instrument's resolution, the application window uses a 1280 x 800 area of the monitor display. For full screen display, adjust the monitor's screen resolution using "Additional display settings".

Front Panel

# <span id="page-18-0"></span>5 Instrument Tour

This chapter describes the front and rear panels of the instrument including all function keys and connectors, and also the touchscreen with its control elements.

## **5.1 Front Panel**

Figure 5-1 shows the front panel of the R&S RTP. The function keys are grouped in functional blocks to the left and the right of the touchscreen. Below the screen, various connectors are located.

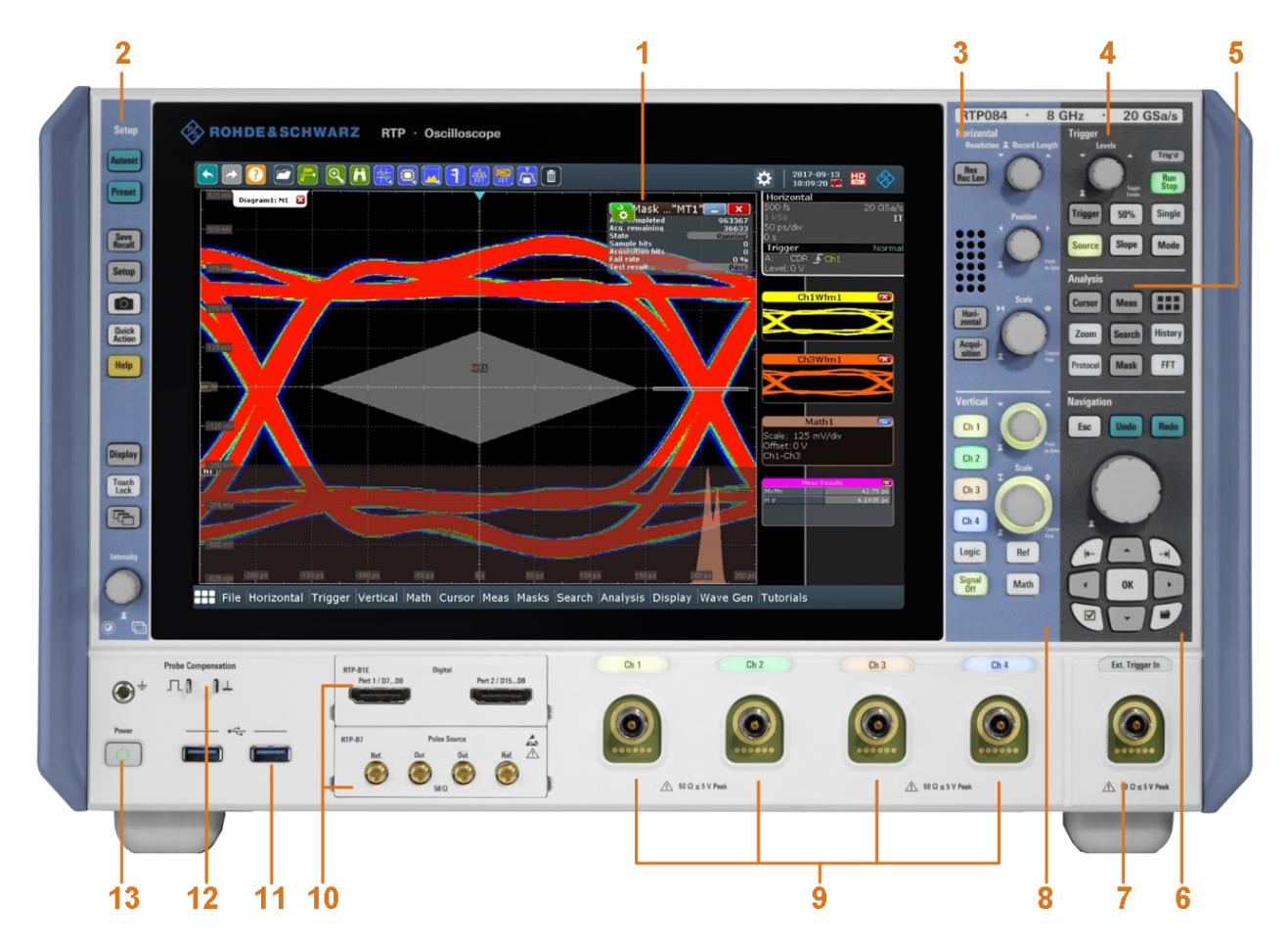

## *Figure 5-1: Front panel of R&S RTP*

- 1 = Touchscreen
- 2 = Setup controls
- 3 = Horizontal controls
- 4 = Trigger controls

Getting Started 1337.9946.02 ─ 06 **20**

Front Panel

- 5 = Analysis keys
- 6 = Navigation controls
- 7 = External trigger input
- 8 = Vertical controls
- $9 =$  Input channels
- 10 = Two option slots for R&S RTP-B1 (MSO) or R&S RTP-B1E (for R&S RT-ZVC) , R&S RTP-B6 (waveform generator), R&S RTP-B7 (pulse source)
- 11 = USB connectors
- 12 = Connectors for probe compensation and grounding
- $13$  = [Power] key

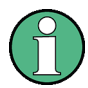

Three of the mentioned options can be installed in one R&S RTP - two at the front panel, and one at the rear panel. Each option can be installed once only. To ensure correct installation and calibration, installation is done only at Rohde & Schwarz service centers.

## **Channel inputs and external trigger input**

The R&S RTP has four channel inputs to connect the input signals, and an external trigger input to control the measurement by an external signal.

The input connectors are provided with a special Rohde & Schwarz active probe interface, and they are BNC compatible. Thus, the instrument can automatically detect active probes that have the Rohde & Schwarz probe interface.

The input impedance of the inputs is 50  $\Omega$ .

## **NOTICE**

## **Risk of instrument damage**

The instrument is not rated for any measurement category.

Make sure that the input voltage on channel inputs and the external trigger input does not exceed 5 V peak at 50 Ω input impedance.

The keys and controls are described in [Chapter 5.3, "Keys and Controls",](#page-24-0) [on page 26](#page-24-0). The following connectors are available at the front panel:

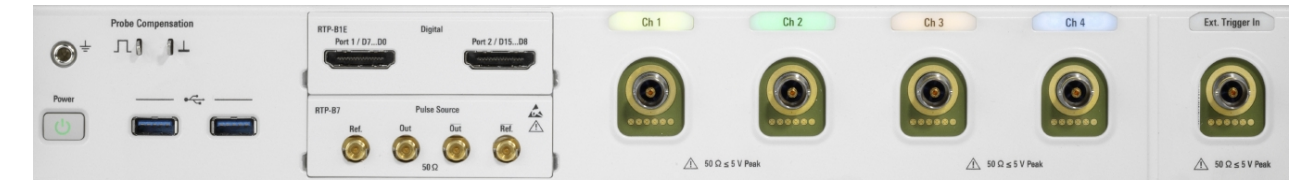

## **Probe Compensation**

Probe compensation terminal to support adjustment of passive probes to the oscilloscope channel.

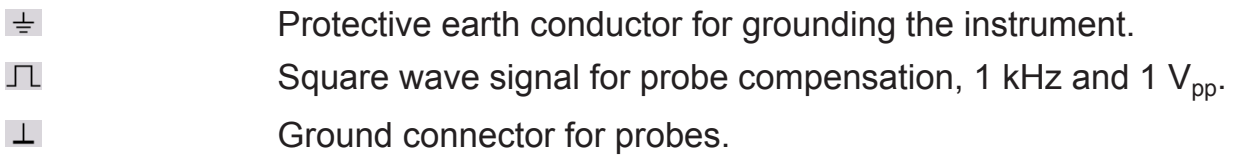

## **USB**

Two USB type A connectors that comply with standard USB 3.0. They are used to connect devices like keyboard, mouse, printer and USB flash drive.

**Note:** Electromagnetic interference (EMI) can affect the measurement results. To avoid any impact, do not use USB connecting cables exceeding 1 m.

## **Mixed signal option R&S RTP-B1 / digital extension port R&S RTP-B1E**

The mixed signal option R&S RTP-B1 provides logic analizer functionality and 16 digital channels. It also can connect the R&S RT-ZVC multi-channel power probe. The connectors can be used to connect two logical probes with 8 digital channels each (D0 to D7 and D8 to D15), or two flat interface cables of R&S RT-ZVC.

The digital extension port R&S RTP-B1E provides the connectors for the R&S RT-ZVC multi-channel power probe without MSO. The connectors can be used to connect two flat interface cables of R&S RT-ZVC.

One of the options can be installed in one of option slots at the front panel, or in the option slot at the rear panel.

The maximum input voltage is 40 V peak at 100 kΩ input impedance. The maximum input frequency for a signal with the minimum input voltage swing of 500 mV  $(V_{pp})$  is 400 MHz. For detailed specifications, refer to the data sheet.

## **Waveform generator option R&S RTP-B6**

The waveform generator can generate various function and arbitrary waveforms, sweeps, and parallel patterns. For detailed specifications, refer to the data sheet.

The option can be installed in one of option slots at the front panel.

The module provides the following connectors:

- [Gen1, Gen2] BNC connectors
- [PattGen] Connector for the pattern generator

## Rear Panel

## <span id="page-21-0"></span>**Pulse source option R&S RTP-B7**

The pulse source outputs a symmetrical differential pulse signal. For detailed specifications, refer to the data sheet.

The option can be installed in one of option slots at the front panel.

The module has four connectors.

- Out,  $\overline{Out}$ : 2.92 mm connectors (K type) for pulse signal output
- Ref, Ref: 2.92 mm connectors (K type) for reference signal output

## **5.2 Rear Panel**

Figure 5-2 shows the rear panel of the R&S RTP.

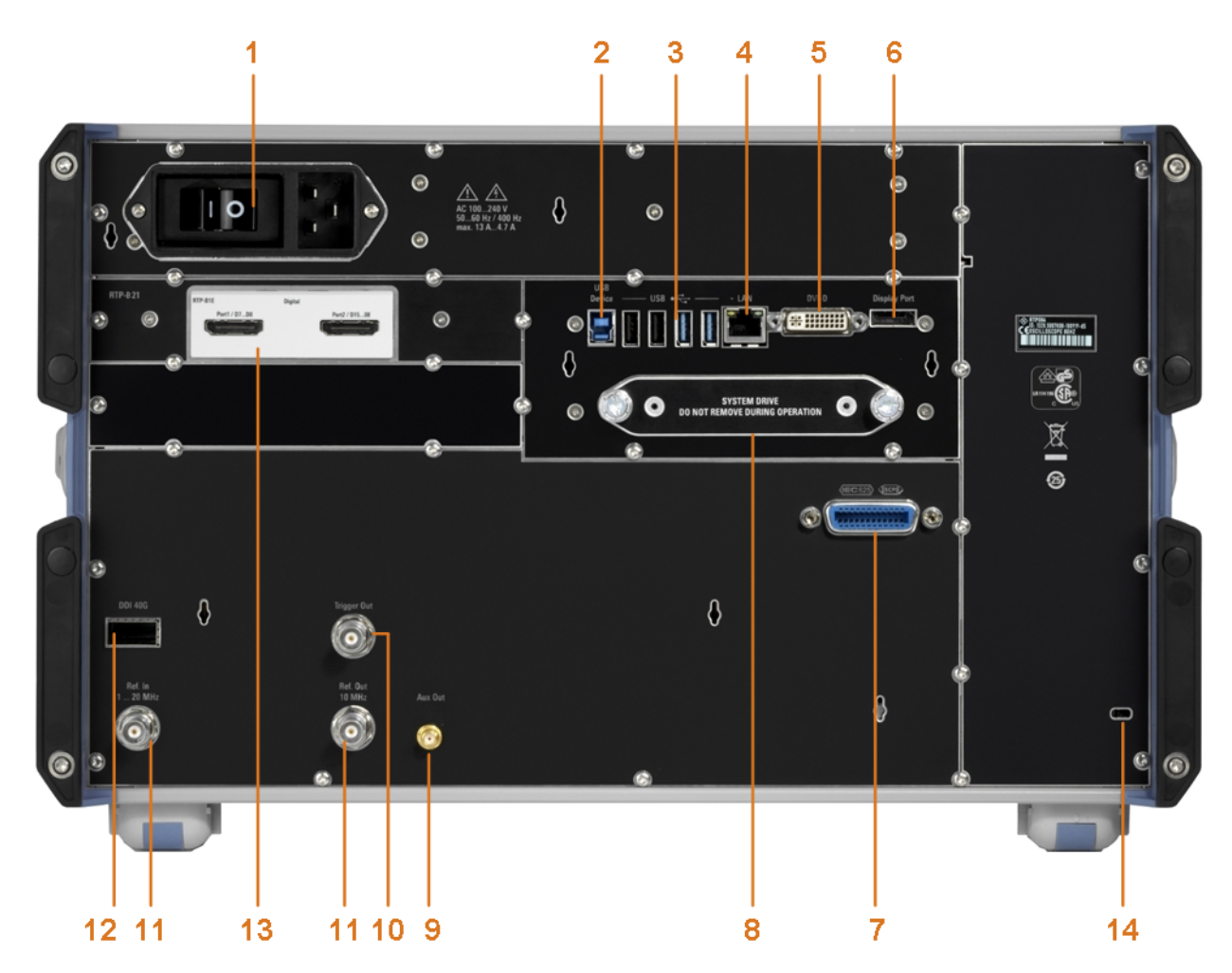

*Figure 5-2: Rear panel of R&S RTP*

Rear Panel

- $1 = AC$  power supply connector and main power switch
- 2 = USB device connector, type B
- 3 = USB connectors, type A
- 4 = LAN connector
- 5 = DVI-D connector for external monitor
- 6 = DisplayPort connector
- 7 = GPIB connector
- 8 = Exchangeable solid state disk (SSD, option R&S RTP-B18)
- 9 = Aux Out connector
- 10 = External trigger output
- 11 = Ref In, Ref Out: reference input, and output of the OCXO reference signal
- 12 = Digital data interface (DDI, optional)
- 13 = Option slot
- 14 = Kensington lock slot to secure the instrument against theft

## **AC power supply connector and main power switch**

Connection to the AC power line. The R&S RTP can be used with different AC power voltages and adapts itself automatically to it. The nominal voltage and frequency ranges are displayed on the rear panel and quoted in the data sheet.

If grounding is *not* ensured by the mains system, ground the oscilloscope using the protective earth conductor on the front panel and an appropriate cable.

The AC main power switch also interrupts the power supply of the OCXO.

When you power up the instrument, be sure to comply with the warm-up phase specified in the data sheet before you start measurements.

## **USB Device**

USB 3.0 interface of type B (device USB), to be used for remote control of the instrument.

## **USB**

Four USB type A connectors. Two connectors comply with standard USB 3.0, and the other two with standard USB 2.0. They are used to connect devices like keyboard, mouse, printer, and flash drive to store and reload instrument settings and measurement data.

**Note:** Electromagnetic interference (EMI) can affect the measurement results. To avoid any impact, do not use USB connecting cables exceeding 1 m.

## **LAN**

8-pin RJ-45 connector used to connect the instrument to a Local Area Network (LAN). It supports up to 1000 Mbit/s (10/100/1000BASE-T Ethernet).

## <span id="page-23-0"></span>**DisplayPort**

DisplayPort connector for an external monitor or projector. It supports DisplayPort version 1.1a.

## **DVI-D**

Digital connector for an external monitor or projector. The monitor shows the complete content of the instrument's screen.

## **GBIP**

Connector with GBIP interface. For detailed specifications, refer to the data sheet.

## **Aux Out**

Output of the internal calibration signal, if the signal is configured to external destination.

## **Trigger Out**

The BNC connector for external trigger output is used to provide the internal trigger signal of the oscilloscope to trigger other instruments for synchronized measurements.

When a trigger occurs, the R&S RTP creates a pulse of 5 V with a source impedance of 50 Ω and delivers it to the external trigger output. The instrument can also send the pulse on mask test violation or violation of measurement limits and margins.

If the connector is terminated with 50  $\Omega$ , the signal level is 2.5 V (50 mA). With 1 MΩ termination, the level is 5 V. A short-circuit of the connector to ground creates current of 100 mA.

To enable the trigger out signal, select "Trigger" menu > "Ctrl/Action". Here you also adjust polarity, delay, and length of the pulse. The default is a positive pulse of 100 ns. The minimum delay is 800 ns.

## **Ref In, Ref Out**

BNC connectors for input of a reference signal, and for output of the OCXO reference signal.

The input frequency ranges from 1 MHz to 20 MHz in 1 MHz steps. The input impedance is 50  $Ω$ .

The output frequency of the OCXO is 10 MHz, the impedance is 50  $\Omega$ . For detailed specifications, refer to the data sheet.

## <span id="page-24-0"></span>**DDI 40G**

Optional digital data interface for input and output of digital data.

## **Option slot**

Slot to install one of the options R&S RTP-B1 (MSO) or R&S RTP-B1E (for R&S RT-ZVC) if both slots at the front panel are used for other options. To install the option, the R&S RTP-B21 slot adapter is required. The options and their connectors are briefly described in [Chapter 5.1, "Front Panel", on page 20.](#page-18-0)

## **5.3 Keys and Controls**

## **5.3.1 Power Key**

The [Power] key is located on the lower left corner of the front panel. It starts up and shuts down the instrument's software.

The light of the key shows the instrument state:

- Orange: standby, the main power switch is on, the software is shut down.
- Green: The instrument is ready for operation.

## **5.3.2 Setup Controls**

Setup keys set the instrument to a defined state, change basic settings, and provide print and help functions. The intensity rotary knob adjusts the display contrast for several display elements.

## **[Autoset]**

The instrument analyzes the enabled channel signals, and adjusts appropriate horizontal, vertical, and trigger settings to display stable waveforms.

## **[Preset]**

Resets the instrument to a default state. All measurements, mask tests, zoom, and most individual settings are deleted, and all channels except for channel 1 are disabled. You can define preset configurations and save them to a file. The [Preset] key can be configured to set either factory defaults or a user-defined preset configuration.

### Keys and Controls

## **[Save Recall]**

Opens and closes the "File" dialog box, where you can:

- Save instrument settings (user settings)
- Load instrument settings which were saved before
- Save waveform data and measurement results
- Define a naming pattern for autonaming of files

## **[Setup]**

Opens and closes the "Setup" dialog box, where you can:

- Access Windows configuration and install firmware updates
- Configure the touchscreen
- Check and install option keys for software options
- Check availability of hardware options
- Configure remote settings, LAN settings, and GPIB

## **Camera**

Performs the action that is assigned to the key in "File" menu > "Frontpanel Setup" > "Hardkeys". By default, the key saves a screenshot of the waveform display.

## **Quick Action**

Starts an external application, opens the graphical recall, or deletes the all measurement results, waveforms, and the history. The function is assigned to the key in "File" menu > "Frontpanel Setup" > "Hardkeys". By default, the key opens the setup dialog box.

## **[Help]**

Opens the appropriate help topic for the active tab. If no dialog box is open, the contents page of the help appears.

## **[Display]**

Opens and closes the "Display" dialog box to configure the appearance of the waveforms, the diagram layout, color tables, and the XY-diagram. You can also assign name labels to the waveforms.

## **[Touch Lock]**

Locks the touchscreen to prevent unintended use. When the touchscreen is off, the key is illuminated. Press again to unlock the touchscreen.

Keys and Controls

## **[Intensity]**

Adjusts the intensity of the waveforms on the screen, or the background transparency of dialog boxes, or the transparency of result boxes. If a dialog box is open, turning the knob changes the transparency of dialog boxes. If a result box is open, the transparency of result boxes is changed. Otherwise the waveform intensity is adjusted. Press the knob to toggle between the three settings. The controlled parameter and its value are shown in the input box in the lower right corner of the screen.

## **5.3.3 Horizontal Controls**

The keys and rotary knobs in the Horizontal functional block adjust the acquisition settings and horizontal parameters. These settings are effective for all channel waveforms.

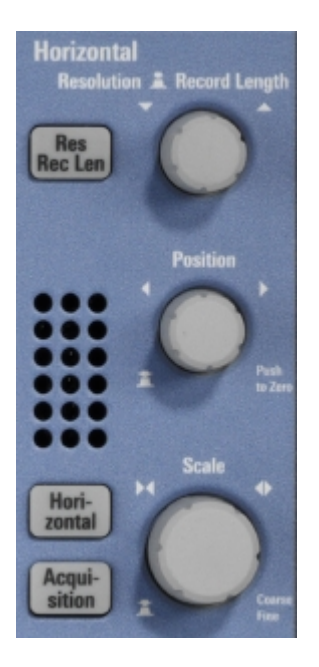

## **[Res Rec Len], [Horizontal]**

Open and close the "Setup" tab in the "Horizontal" dialog box, where you can:

- Adjust the time scale, and acquisition time
- Adjust the horizontal position, and reference point
- Adiust the resolution and the record length
- Enable the roll mode

## **[Acquisition]**

Opens and closes the "Acquisition" tab in the "Horizontal" dialog box, where you can define the acquisition processing (acquisition mode and waveform arithmetic).

## **[Resolution / Record Length]**

The rotary knob changes the resolution or the record length. Press the knob to toggle the setting. The controlled parameter and its value are shown in the input box in the lower right corner of the screen.

For resolution, turn clockwise to increase the resolution: the time between two acquisition points gets shorter. Record length and sample rate increase while the acquisition time remains constant.

For record length, turn clockwise to increase the record length, and the resolution increases too - the time between to acquisition points gets shorter.

## **[Position]**

The rotary knob changes the horizontal position of the waveform or the position of the reference point on the screen.

You can select if the knob changes the position or the reference point in "File" menu > "Frontpanel Setup" > "Knobs". To set the value to zero, press the knob. The current value is shown in the input box in the lower right corner of the screen.

"Horizontal position" defines the time distance of the reference point from the zero point of the diagram. Turn clockwise to move the waveform to the right.

"Reference point" defines the position of the reference point on the screen. Turn clockwise to move it to the right. The reference point marks the rescaling center of the time scale. It is indicated by a gray triangle outline at the top of the diagram. If you modify the time scale, the reference point remains fixed on the screen, and the scale is stretched or compressed to both sides of the reference point.

## **[Scale]**

The rotary knob adjusts the time scale for all signals. The time scale is also known as timebase.

Turn clockwise to stretch the waveforms. Doing so, the scale value *time/div* decreases.

Press the knob to toggle between coarse and fine scale adjustment.

## **5.3.4 Vertical Controls**

The keys and knobs in the Vertical functional block select a signal and adjust the vertical scale and position of the selected signal.

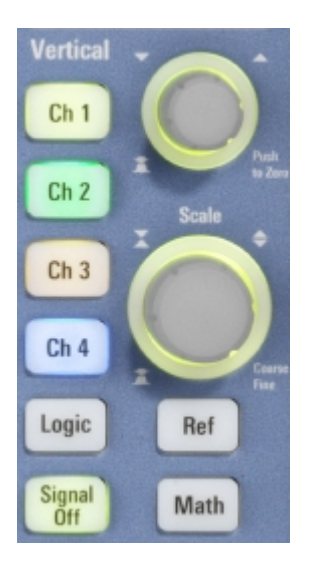

## **[Ch <n>]**

Turns on, selects, and configures a channel. If the channel is active, the key lights up in the corresponding channel color .

The effect of the keypress depends on state of the channel:

- If channel is off: Pressing the key turns on the channel and selects it.
- If the channel is on, but not selected: Pressing the key selects the channel waveform.
- If the waveform is selected: Pressing the key opens the "Vertical" dialog box for the appropriate channel.

The vertical rotary knobs are focused on the selected waveform. They are illuminated in the color of the selected waveform.

## **[Logic]**

Opens the dialog box for configuration of parallel buses and digital channels. The key lights up if you enable at least one parallel bus. You can switch off the selected bus using the [Signal Off] key.

## **[Ref]**

Opens the "Reference" dialog box, where you can configure and display reference waveforms. Press the key repeatedly to switch the reference waveform.

If a reference waveform is selected, the vertical rotary knobs are illuminated in white or light gray (default colors), depending on the selected waveform.

## **[Math]**

Opens the "Math" dialog box, where you can configure the calculation of mathematical waveforms using various mathematic operations on other waveforms. Press the key repeatedly to switch the math waveform.

If a math waveform is selected, the vertical rotary knobs are illuminated in brown (default color), the brightness of the color depends on the selected waveform.

## **[Position] (upper knob)**

The upper rotary knob changes the vertical position or the offset of the selected waveform. The horizontal axis and the selected waveform are moved vertically. The knob lights up in the color of the selected waveform.

You can select if the knob changes the position or the offset in "File" menu > "Frontpanel Setup" > "Knobs". To set the value to zero, press the knob. Turn clockwise to move up the waveform. The current value is shown in the input box in the lower right corner of the screen.

- Position indicates the vertical location in divisions.
- Offset moves the vertical center of the selected channel to the offset value.

## **[Scale]**

This rotary knob adjusts the vertical scale for the selected waveform. The knob lights up in the color of the selected waveform.

Turn clockwise to stretch the waveform. Doing so, the scale value V/div decreases.

Press the knob to toggle between coarse and fine scale adjustment.

## **[Signal Off]**

Turns off the selected signal and selects the next channel, math, or reference waveform.

The key is illuminated in the color of the selected signal and changes the color according to the new selection.

## **5.3.5 Trigger Controls**

The keys and knob in the Trigger functional block adjust the trigger and start or stop acquisition.

Keys and Controls

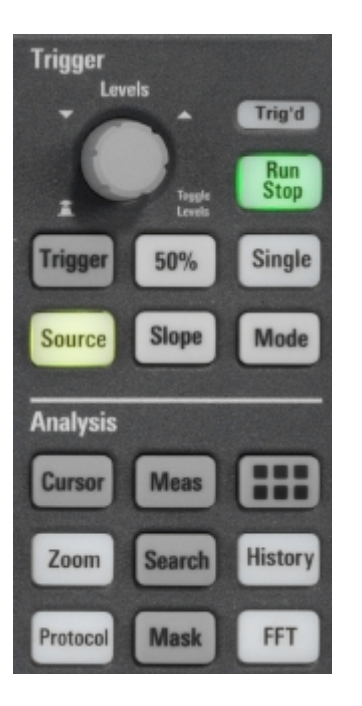

## **[Trigger]**

Opens and closes the "Trigger" dialog box, where you can:

- Select a trigger type and configure it.
- Set general trigger parameters and control the acquisition run.
- Qualify the trigger event with logic patterns.
- Configure a sequence of subsequent trigger events.
- Set up the zone trigger if option R&S RTP-K19 is installed.

## **[Levels]**

The rotary knob sets the trigger level for all trigger types. Turn clockwise to move up the trigger level. If the selected trigger type requires two trigger levels - upper and lower level - press the knob to toggle between the two levels.

## **[Source]**

Opens a dialog box where you can select the trigger source. Press the key again to switch the source. The key lights up in the color of the selected trigger source.

## **[Slope]**

Toggles the trigger slope or trigger polarity, dependent on the trigger type. The current setting is shown on the trigger label, which is in the upper part of the sidebar.

## **[Mode]**

Toggles the trigger mode between Auto and Normal. The current setting is shown on the trigger label.

## **[Run Stop]**

Starts and stops the continuous acquisition. A green light indicates a running acquisition. A red light shows that acquisition is stopped.

## **[Single]**

Starts a defined number of acquisitions. A green light indicates a running acquisition. A red light shows that acquisition is stopped. Press the key again to stop running acquisitions.

To set the number of acquisitions, press the [Trigger] key, select the "Ctrl/Action" tab, and set "Average count (N-single count)".

## **5.3.6 Analysis Keys**

The keys in the Analysis functional block provide direct access to measurement and analyzing functions. If you press [Cursor], [Zoom] or [Meas], the action starts on first keypress, and a second keypress opens the corresponding dialog box. If you press another function key, the dialog box opens.

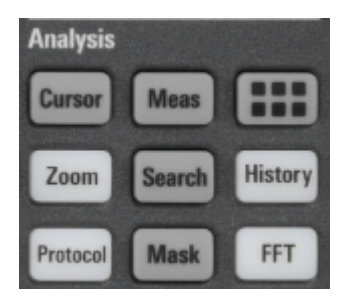

## **[Cursor]**

Displays vertical and horizontal cursors in the active diagram and opens the "Cursor Results" box.

Cursors are markers which are placed at points of interest on a waveform. The instrument measures the cursor positions and delta values between parallel cursors.

If you press the key while a cursor measurement is enabled, the "Cursors" dialog box opens.

In the "Cursors" dialog box, you can:

● Configure up to 4 cursor sets

Getting Started 1337.9946.02 ─ 06 **33**

Keys and Controls

- Define style and labels of the cursors
- Connect the cursor to the waveform and couple the cursors

### **[Meas]**

Starts the default automatic measurement for the active waveform and opens the "Measurement" result box.

If you press the [Meas] key while a measurement is enabled, the "Measurements" dialog box is displayed, where you can:

- Configure amplitude and time measurements, eye, spectrum, and histogram measurements
- Configure gated measurement
- Configure long term and statistic measurements
- Configure actions to be executed if specified limits are exceeded

## **App Cockpit**

Opens the "App Cockpit" dialog box, where you can start an application or analysis function directly, without knowing its position in the menu or toolbar.

The "App Cockpit" button **III** on the left end of the menu has the same effect.

## **[Zoom]**

Displays a zoom diagram for the active diagram. The key is illuminated if at least one zoom is active. If you press the key while the zoom function is on, the "Zoom" dialog box opens, where you can configure several zoom areas for detailed signal observation.

## **[Protocol]**

Opens the "Protocol" dialog box which contains the configuration of serial buses and the settings for decoding the signals.

The key lights up if the decoding of a serial bus is active. You can switch off the decoded bus using the [Signal Off] key.

## **[Search]**

Opens and closes the "Search" dialog box, where you can:

- Configure trigger events to be searched for
- Limit the search by gating
- Configure the presentation of search results

### **[Mask]**

Opens and closes the "Masks" dialog box. Masks are used for error detection and compliance tests of digital signals.

Getting Started 1337.9946.02 ─ 06 **34**

Keys and Controls

You can:

- Configure masks and masks segments
- Define mask test parameters
- Configure actions triggered by mask violation
- Configure the mask display

## **[History]**

The sample memory contains several stored acquisitions before the current one, which is shown in the display. Press the key to open the quick access "History" dialog box, where you can view the stored acquisitions and use them for further analysis. Press the key again to open the main "History" dialog box with more settings and information.

The key is illuminated as long as a history acquisition or replay is displayed.

## **[FFT]**

Opens and closes the FFT setup.

The key lights up if an FFT is active. You can switch off the FFT math waveform using the [Signal Off] key.

## **5.3.7 Navigation Controls**

The rotary knob and the navigation keys provide an alternative way to navigate in dialog boxes and to enter numeric data.

See also: [Chapter 6.8, "Using Dialog Boxes", on page 61](#page-59-0)

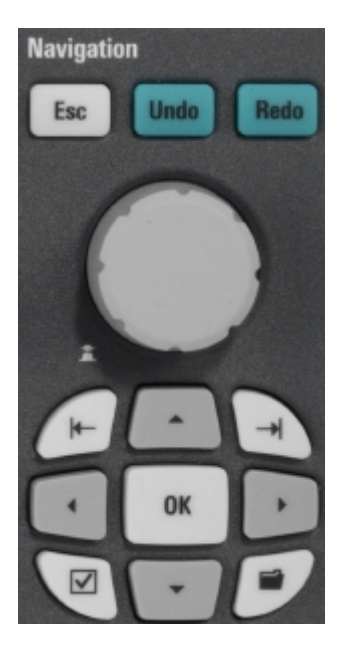

## **Navigation rotary knob**

The navigation knob has various functions:

- In numeric entry fields: turn to increase or decrease the value.
- In tables: press to activate the edit mode, turn clockwise to increase the value or turn counterclockwise to decrease it, and press to enter the value and move to the next cell.
- To set cursor positions, histogram areas, and mask points in input boxes: press to toggle the parameter, turn clockwise to increase the value or turn counterclockwise to decrease it.
- To move zoom area, cursor line, or gate in diagrams: Turn to move the element that has the focus, and press to toggle the focus.

## **[Esc]**

Closes a dialog box or input box.

## **[Undo]**

Reverses the last setting actions step by step. Undo is not possible after load and recall actions, and after creating a reference waveform.

## **[Redo]**

Recovers the undo steps in reverse order.

## **[OK]**

The [OK] key has various functions:

- In dialog boxes and opened selection lists: the key applies the selected value.
- In tables: the key activates the edit mode. If the table cell is in edit mode, the key confirms the value, quits the edit mode and moves to the next cell.

## **Field left, Field right**

In dialog boxes and tables, the keys move the focus.

In diagrams, they switch the focus between zoom areas, cursor lines, and gates.

## **Checkmark [**☑**]**

The checkmark key [☑] has different functions depending on the focus:

- In usual dialog box: if the focus is on a selection list, the key opens the list and applies the selected value.
- In tables: activates the edit mode.

### **Tab**

The tab key has various functions:

Getting Started 1337.9946.02 — 06 **36** 

- In dialog boxes with only horizontal tabs, the key switches the horizontal tabs.
- In dialog boxes with horizontal and vertical tabs, the key switches the tabthat has the focus.
- In a table or diagram, the key moves the focus in the same way as the [▶] key.

## **Up arrow [▲], Down arrow [▼]**

The up and down arrow keys have the following effects:

- In numeric edit fields: increase or decrease the parameter value.
- In tables: scroll vertically through the rows.
- In dialog boxes, for option buttons in a column: select an option. In an open selection list, the keys scroll the list.

## **Left arrow [**◀**], Right arrow [**▶**]**

The left and right arrow keys have the following effects:

- In edit fields: move the cursor.
- In tables: scroll horizontally through the columns.
- In dialog boxes, for option buttons in a row: select an option.

Means of Manual Interaction

# <span id="page-36-0"></span>6 Operating the Instrument

There are three ways to operate the R&S RTP.

## **Manual operation**

Use the touchscreen, keys and rotary knobs, or an optional mouse and/or keyboard. The principles of manual operation are explained in this section.

## **Remote control**

Create programs to automatize repeating settings, tests, and measurements. The instrument is connected to a computer that runs the program.

This way of operation is described in the user manual, chapter "Remote Control Commands".

## **Remote operation**

The remote desktop connection of Windows can be used for instrument control and file transfer. Even on computers with non-Windows operating systems, a remote desktop connection is possible using RDP applications.

For details, refer to the user manual, chapter "Remote Desktop Connection".

Remote monitoring and control of the instrument from a connected computer is also possible with a standard web browser and a LAN connection.

For details, refer to the user manual, chapter "Web Control".

Alternatively, you can use Virtual Network Computing (VNC), which requires installation of the VNC server on the R&S RTP. Installation and configuration are described in the application note "Remote Monitoring and Control of the R&S RTP with a Web Browser", available on the Rohde & Schwarz internet site.

## **6.1 Means of Manual Interaction**

The R&S RTP provides the following means of manual interaction, which you can use alternatively or complementary:

Touchscreen:

### <span id="page-37-0"></span>**R&S<sup>®</sup>RTP BUCK <b>BUCK BUCK BUCK BUCK BUCK BUCK BUCK BUCK CONSUMING BUCK BUCK BUCK BUCK BUCK BUCK**

### Touchscreen Display

Using the touchscreen is the direct interaction way. Use your finger to place waveforms on the screen, mark areas for zoom and histograms, set parameters in dialog boxes, enter data, and much more. The control elements and actions on the screen are based on common concepts, and you will easily become familiar with the user interface.

Tapping the screen works like clicking mouse buttons:

- Tap = click: Selects a parameter or provokes an action.
- $-$  Double-tap = double-click has the same effect as touch and hold = rightclick: Opens the on-screen keyboard or keypad, or a specific editor if available

Use gestures to scale the waveform:

- Spread or pinch two fingers horizontally to change the horizontal scale (timebase).
- Spread or pinch two fingers vertically to change the vertical scale of the active waveform.
- Function keys and rotary knobs: The front panel provides nearly all functions and controls to operate the instrument in the classic ways, without touchscreen. As an exception, the sidebar cannot be used with front panel controls.
- Optional mouse and/or keyboard: These devices work conform to Windows standards. The navigation keys on the front panel correspond to the keys on the keyboard.

The usage of the touchscreen and navigation keys is described in detail in the following sections.

## **6.2 Touchscreen Display**

## **6.2.1 Information on the Display**

The touchscreen of the instrument shows the waveforms and measurement results, and also information and everything that you need to control the instrument. All waveform-related display elements are shown in [Figure 6-1.](#page-38-0) An overview of control elements - like dialog box, toolbar - is given in [Figure 6-4](#page-42-0) .

<span id="page-38-0"></span>**R&S<sup>®</sup>RTP** *R&S***<sup>®</sup>RTP <b>***RWS COPERTING <b>B* 

Touchscreen Display

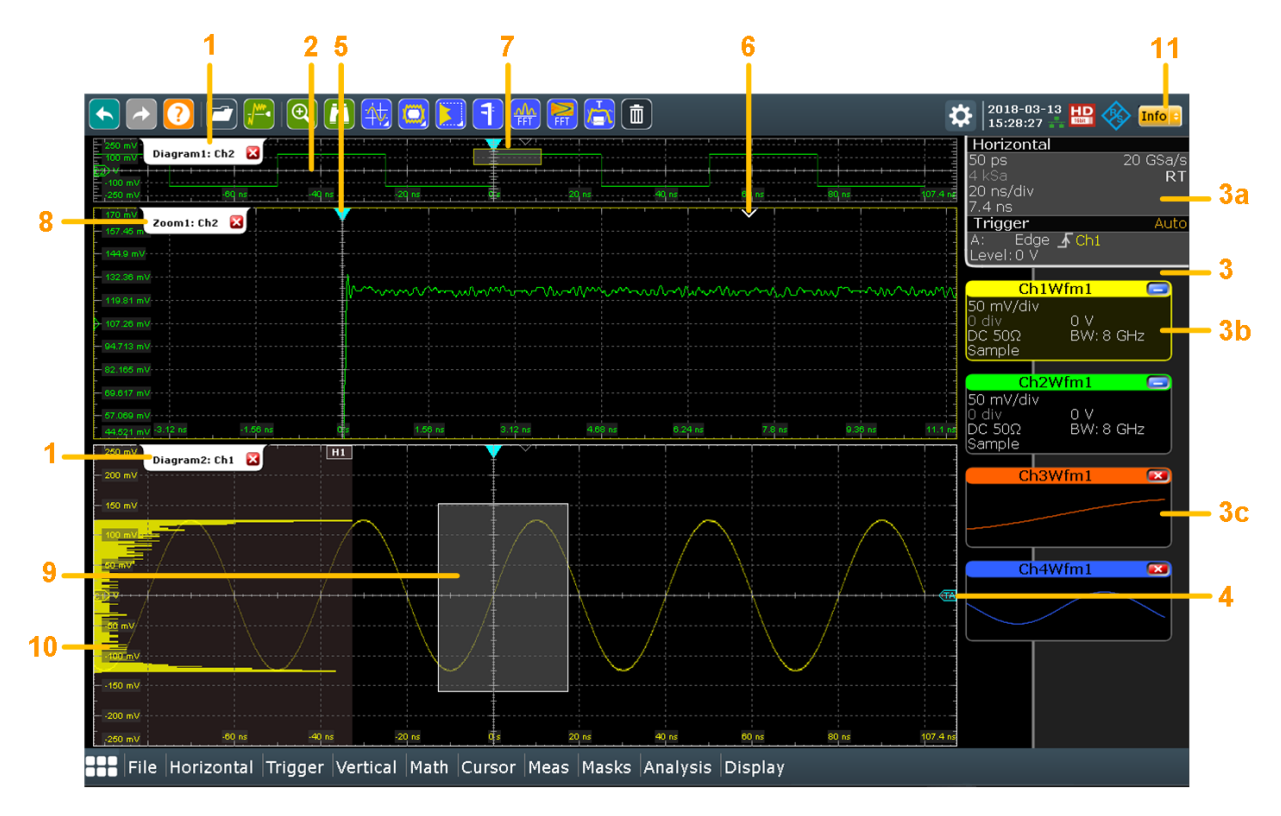

*Figure 6-1: Display information*

- $1 = **Diagram**$
- $2 =$  Grid
- 3 = Sidebar with horizontal and trigger label (3a), signal icon with waveform settings (3b) and signal icon with minimized live waveform (3c)
- $4$  = Trigger level
- 5 = Trigger position
- $6$  = Reference point (distance from trigger position to reference point = horizontal position)
- 7 = Zoom area
- 8 = Zoom diagram
- 9 = Histogram area
- 10 = Histogram
- 11 = Messages

## **Diagram (1)**

A diagram shows one or more waveforms: channel, reference, and math waveforms together with histograms, masks etc. Zoom details, XY-waveforms, spectra and other special waveforms are shown in separate diagrams.

By default, the diagram name contains the diagram number and the short names of the waveforms shown inside. To change the diagram name, touch and hold the tab name. The on-screen keyboard opens to enter the new name. Names must be unique.

### <span id="page-39-0"></span>**R&S<sup>®</sup>RTP BUCK <b>BUCK BUCK BUCK BUCK BUCK BUCK BUCK BUCK CONSUMING BUCK BUCK BUCK BUCK BUCK BUCK**

Touchscreen Display

To arrange the diagrams on the screen, the Rohde & Schwarz SmartGrid function helps you to find the target place simply and quickly. For details, see [Chapter 6.5,](#page-47-0) "Rohde & [Schwarz SmartGrid", on page 49.](#page-47-0) You can also adjust the diagram size by dragging the diagram border.

## **Grid (2)**

The grid shows the vertical and horizontal divisions. The division lines are labeled with the correspondent values. The grid labels have the color of the waveform to which they belong. If several waveforms are shown in one diagram, the grid has the color of the selected waveform.

### **Sidebar (3)**

The sidebar is the control center for all enabled waveforms. On the top, the horizontal and trigger labels show the main timebase and trigger settings. If you tap a label, the relevant dialog box opens with the tab used at last.

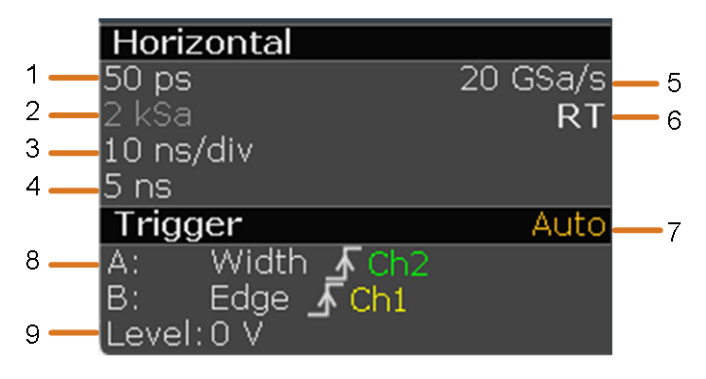

*Figure 6-2: Horizontal and trigger label on top of the sidebar*

- $1 =$ Resolution
- 2 = Record length
- 3 = Timebase (horizontal scale)
- 4 = Horizontal position
- 5 = Sample rate
- 6 = RT real time, IT interpolated time
- 7 = Trigger mode
- 8 = Trigger type, slope or polarity, source for A-event and B-event
- 9 = Trigger level

Below, each waveform is represented by a signal icon. If the waveform is shown in a diagram, the signal icon displays its main vertical and acquisition settings. If you tap the "Minimize" icon on the signal icon, the waveform switches from the diagram area to the signal icon: the icon shows the real-time preview of the waveform. If you tap a signal icon, the dialog box with vertical settings for this waveform opens. See [Chapter 6.4, "Working with Waveforms", on page 46](#page-44-0) for a detailed description.

In [Figure 6-1](#page-38-0), the signal icons Ch1Wfm1 and Ch2Wfm1 show the main settings, and the waveforms are displayed in diagrams. All other waveforms are minimized and shown in the signal icon.

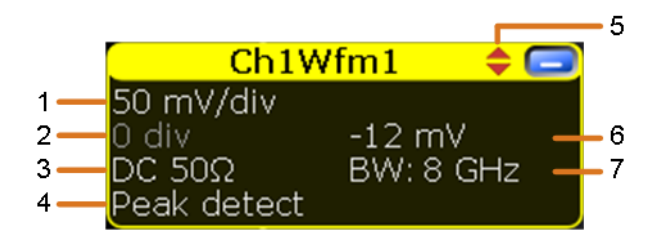

*Figure 6-3: Signal label on the sidebar*

- 1 = Vertical scale
- 2 = Vertical position
- 3 = Coupling and Termination
- 4 = Acquisition mode
- 5 = Clipping indication is shown if the signal is clipped at the top and/or bottom.
- 6 = Offset
- 7 = Actual bandwidth, can be less than the instrument bandwidth depending on the number of active channels and other settings

If the sidebar contains many icons and not all icons are visible, touch one of the icons and move it up or down until the required icon appears.

You can also switch off the sidebar: "Display" menu > "Diagram Layout" > "Show signal bar" .

## **Trigger position and trigger level (4, 5)**

The blue markers show the horizontal position of the trigger and the vertical trigger level. You can touch and move the trigger markers in the diagram to set the positions. The trigger point is the zero point of the diagram.

The trigger position can be moved outside the diagram. A red trigger position marker indicates that the trigger position is not visible.

## **Reference point (6)**

The reference point marks the rescaling center. If you modify the time scale, the reference point remains fixed on the screen, and the scale is stretched or compressed to both sides of the reference point.

You can define the position of the reference point (Horizontal), and its time distance from the trigger point of the diagram (Position).

## **Zoom diagram and zoom area (7, 8)**

Zoomed waveforms are shown in separate zoom diagrams, in addition to the waveform diagrams. On the original waveform diagram, a rectangle indicates the zoomed section of the waveform - this is the zoom area. You can modify the zoom area by dragging the rectangle as a whole, and by dragging its edges. To toggle between these modes, tap the zoom area. You can also set exact positions.

The frames of the zoom area and of the associated zoom diagram have the same color, different zooms are marked with different colors. So it is easy to assign zoom area and zoom diagram.

As for waveform diagrams, you can change the name of the zoom diagram. A zoom in a zoom and coupled zooms are also possible.

All zooming possibilities are described in detail in the User Manual, chapter "Zoom".

## **Histogram and histogram area (9, 10)**

A histogram shows the frequency of occurrence of voltage or time values in a bar chart directly in the diagram. The rectangular histogram area indicates the part of the waveform that is considered in the histogram. The vertical histogram counts the voltage values, and the horizontal histogram counts time values. You can switch between vertical and horizontal mode, and modify the histogram area by dragging the rectangle as a whole, by dragging its edges, or by setting exact positions.

## **Messages (11)**

A yellow or red button on the toolbar points to the status messages of the instrument. To open the message box, tap the button. See also: [Chapter 6.10, "Mes](#page-63-0)[sages", on page 65.](#page-63-0)

## **6.2.2 Control Elements on the Touchscreen**

The touchscreen provides everything you need to control the instrument, to analyze waveforms, and to get measurement results. [Figure 6-4](#page-42-0) shows the control elements on a glance.

## <span id="page-42-0"></span>**R&S Operating the Instrument** ®**RTP**

Touchscreen Display

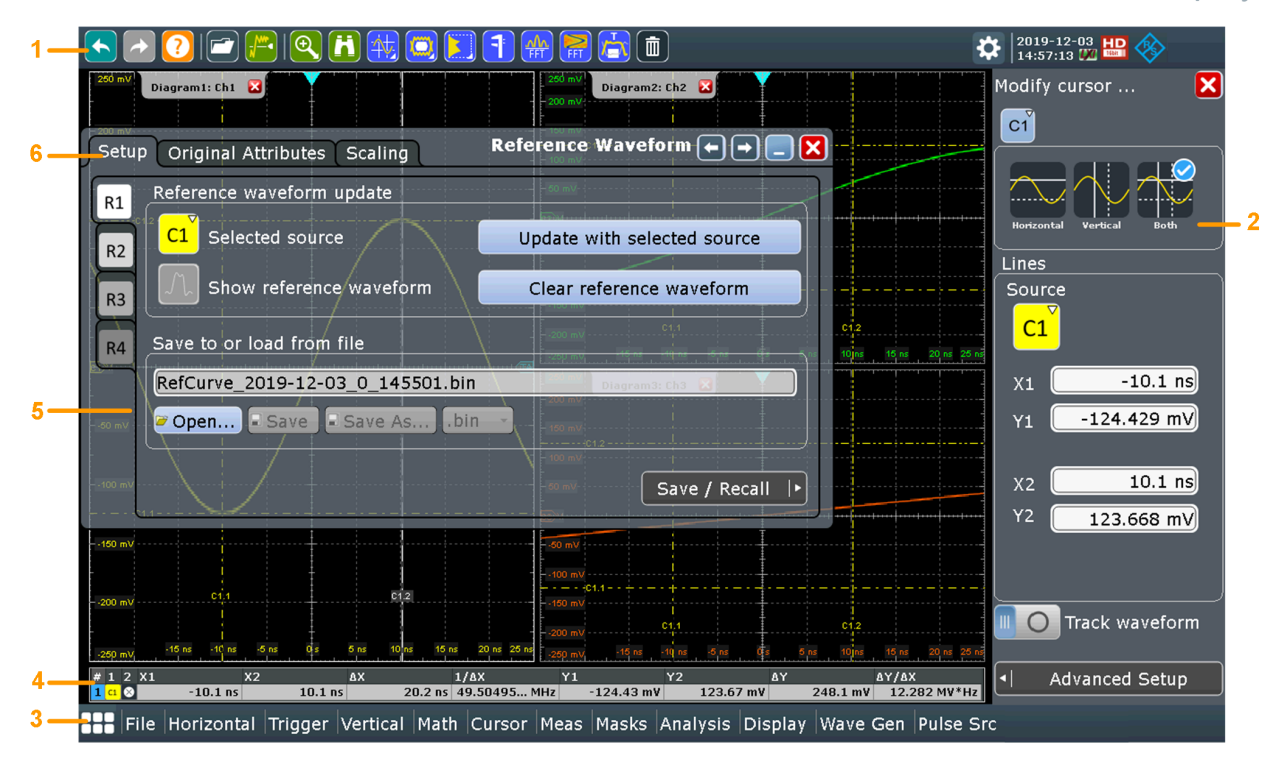

*Figure 6-4: Control elements on the touchscreen*

- $1 =$ Toolbar
- $2 = Sidebar$
- $3 = M$ enu bar
- $4 =$ Result box (docked)
- $5 = Dialog box$
- $6 =$ Tab in a dialog box

Not shown = Input box

## **Toolbar (1)**

The icons on the toolbar provide quick and easy access to the most important functionality. For a detailed description, refer to [Chapter 6.6, "Toolbar",](#page-48-0) [on page 50](#page-48-0).

## **Sidebar (2)**

The sidebar shows all enables waveforms as described in ["Sidebar \(3\)"](#page-39-0) [on page 41](#page-39-0). If you adjust the settings of an analyzing function, e.g., cursor measurment, the most important settings are available on the sidebar. If you need more settings, "Advanced Setup" opens the corresponding dialog box.

## **Menu bar (3)**

The menus provide access to the complete functionality of R&S RTP.

## App Cockpit

### <span id="page-43-0"></span>**Result box (4)**

If you perform cursor or automatic measurements, mask testing, or a search, the result box shows the results of the action. The position of the result box is adjustable. It can be docked (default for measurements), floating, minimized to a result icon on the sidebar, or displayed in a separate diagram on the screen.

For details, see [Chapter 6.7, "Displaying Results", on page 59](#page-57-0).

### **Dialog box (5, 6)**

The tabs of the dialog boxes contain all task-oriented settings and operations, and black buttons for calling related tabs. The usage of dialog boxes is described in [Chapter 6.8, "Using Dialog Boxes", on page 61](#page-59-0).

### **Input box**

The input box appears if you adjust a value using one of the rotary knobs, or if you drag an element on the screen, for example, a cursor line. The input box shows the current value of the modified parameter. You can enter the exact numerical value, change the step size, and - if available - autoset the value directly in the input box. The box title shows the name of the currently adjusted parameter. The input box is helpful when using the multi-function rotary knobs, for example, [Intensity], and [Resolution / Record Length].

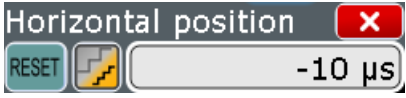

See also: [Chapter 6.9, "Entering Data", on page 63](#page-61-0).

## **6.3 App Cockpit**

The app cockpit provides fast access to all available applications.

- $\blacktriangleright$  To open the app cockpit:
	- $\bullet$  Tap  $\blacksquare$  in the menu.
	- Press the **Key in the [Analysis] section of the frontpanel.**

### <span id="page-44-0"></span>**R&S<sup>®</sup>RTP CONSTRUMENT & CONSTRUCTER & CONSTRUCTER & CONSTRUCTER & CONSTRUCTER & CONSTRUCTER & CONSTRUCTER & CONSTRUCTER & CONSTRUCTER & CONSTRUCTER & CONSTRUCTER & CONSTRUCTER & CONSTRUCTER & CONSTRUCTER & CONSTRUCTER &** Working with WaveformsApp Cockpit  $\boxed{\blacktriangle}$   $\boxed{\blacktriangle}$ llxl Protocol<sup>1</sup> General R&S Apps User Apps  $5B1$  $1.1.1.1$ ैँमृ **UART** SP. SB<sub>2</sub> 66 <del>. . . . .</del> ਸਾਸ  $I2C$ **SPI UART MDIO** Audio CAN SB3 SB4 **TIN FLEXRAY** MIL-1553 ARINC429 **LIN SENT** Mil1553 FlexRay **Arinc** USB SnacoMirc Ethernet Custom Spacewire

## **6.4 Working with Waveforms**

The R&S RTP can create and display several types of waveforms:

- Channel waveforms: Up to three waveforms per input channel can be shown. For a four-channel instrument, 12 channel waveforms are available.
- Reference waveforms: Four waveforms can be used as reference for comparison and analysis.
- Math waveforms: Eight mathematic waveforms can be created with mathematic operations performed on channel, reference, and other math waveforms.
- Zoom waveforms: Show the details of waveforms.
- XY-waveforms: Four XY-waveforms can be created. Each XY-waveform is built from the voltage values of two source waveforms.
- Digital waveforms: The Mixed Signal Option R&S RTP-B1 provides 16 digital channels grouped in two logic probes (pods) with 8 channels each.

### **Waveform handling**

The R&S RTP can show and analyze many waveforms. To handle this multitude while keeping track of it, the R&S RTP provides intelligent support:

- The color system helps to distinguish the waveforms. The color of the vertical rotary knobs indicates the signal that is focused (selected). The color of each waveform can be changed, the color of its signal icon and of the illuminated keys is adjusted to the new color. Alternatively, a color table can be assigned to a waveform. Settings: [Display] > "Signal Colors / Persistence" tab.
- Waveforms can be minimized to signal icons showing a small real-time signal view. Thus, more space in the diagram area is available without switching off waveforms.
- Diagrams are displayed on tabs you can arrange them side by side or one above the other. To change the diagram name, double-tap the tab name.
- The Rohde & Schwarz SmartGrid function helps to arrange the diagrams.

### **Waveform states**

Depending on its place on the screen and the effect of settings, a waveform has one of the following states:

- Off
- Active:

The waveform is shown in a diagram

• Selected:

One of the active waveforms that has the focus. In each diagram, one of the assigned waveforms is selected – it appears "on top" in the diagram, and the grid labels have the color of the selected waveform. Some of the toolbar functions, like cursor and histogram measurements are performed on the selected waveform. All waveform-specific settings are applied to the selected waveform of the selected diagram. The vertical [Position] and [Scale] knobs, and the [Signal Off] key are illuminated with the color of the selected waveform. In [Figure 6-1,](#page-38-0) "Ch1Wfm1" is the selected waveform: The frame of the diagram and the signal icon are highlighted.

● Minimized:

The waveform is shown as real-time signal view in its signal icon.

## <span id="page-46-0"></span>**To switch a waveform on**

A channel waveform is activated as soon as you connect the probe. You can switch it on and off according to your needs.

- ► Choose one of the following ways:
	- Press the channel key.
	- In the "Vertical" dialog box, select the channel and tap the "Show channel" button.

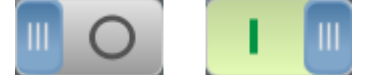

The waveform is now active, selected, and is shown in the diagram.

## **To select a waveform**

► Choose one of the following ways:

- Tap the waveform in the waveform diagram.
- To select a channel, reference, or math waveform, press the corresponding key.
- Tap the signal icon.

**Note:** Zoom waveforms in zoom diagrams cannot be selected.

### **To minimize a waveform**

► Choose on of the following ways:

- Tap the "Minimize" icon in the upper right corner of the waveform's signal label in the sidebar.
- Drag the waveform from the diagram to the sidebar.

The waveform disappears from the diagram and the minimized signal view is shown in the signal icon.

**Tip:** To set the waveform back to its previous diagram immediately, use "Undo".

## **To arrange a waveform using the SmartGrid**

See Chapter 6.5, "Rohde & [Schwarz SmartGrid", on page 49.](#page-47-0)

## **To switch off a waveform**

- ► Do one of the following:
	- Select the waveform, and then press the [Signal Off] key.

- <span id="page-47-0"></span>• To switch off a minimized waveform, tap the "Close" icon in the upper right corner of the minimized signal view.
- Disable "Show channel" in the "Vertical" > "Channels" tab.
- Tap the "Delete" icon (Recycle bin) in the toolbar, and then the waveform. If several waveforms overlap or lie close together, the upper (selected) waveform is switched off.

## **6.5 Rohde & Schwarz SmartGrid**

The Rohde & Schwarz SmartGrid helps to create and arrange the diagrams on the screen with drag&drop. The diagram layout depends on the position where you drop the signal icon, in relation to an existing diagram.

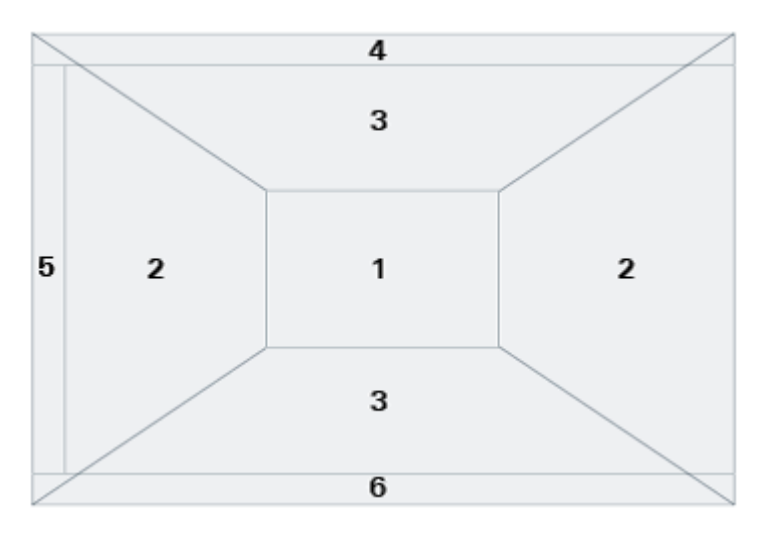

### *Figure 6-5: SmartGrid positions*

- 1 = In the existing diagram, overlay of signal
- 2 = New diagram on the left or right
- 3 = New diagram above or below
- 4 = New diagram on top of the existing diagram
- 5 = XY-diagram
- 6 = YX-diagram

The diagram configuration is deleted when you use [Preset] and \*RST.

## **To arrange a waveform using the SmartGrid**

You can arrange waveforms in one of the existing diagrams, or in a new diagram.

1. Drag the signal icon to the diagram area, and move it around.

<span id="page-48-0"></span>The Rohde & Schwarz SmartGrid appears and a blue area shows where the waveform will be placed.

2. Drop the waveform in the target area. The waveform appears in an existing or in a new diagram, and it is selected for further actions.

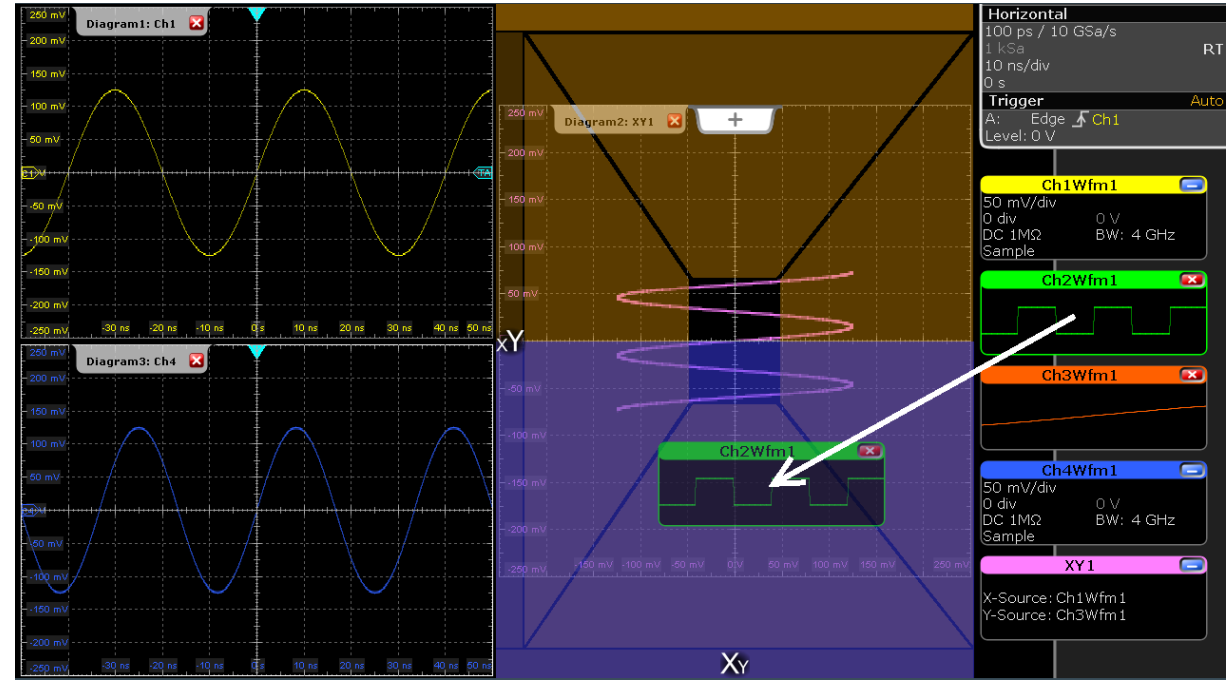

3. To change the size of the new diagram, drag its edge to the required position.

## **6.6 Toolbar**

The toolbar provides direct access to important control and measurement functions. It shows current date and time, and a message button. The selected function is highlighted.

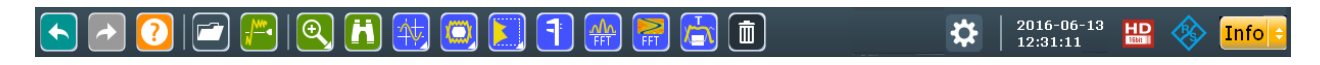

By default, the toolbar shows the most frequently used functions. You can configure the content of the toolbar and hide the date/time display, see [Chapter 6.6.2,](#page-50-0) ["Configuring the Toolbar", on page 52](#page-50-0).

## **6.6.1 Using the Toolbar**

Using the toolbar is easy and straightforward.

Some of the toolbar functions are one-click actions. These actions are performed immediately when you tap the icon.

Other toolbar functions are analyzing functions. These actions are interactive actions.

## **To use analyzing functions (interactive actions)**

- 1. If several waveforms are shown in the diagram, select the waveform that you want to analyze. See: ["To select a waveform"](#page-46-0) on page 48
- 2. Tap the icon of the function in the toolbar.
- 3. Check and adjust the settings in the sidebar on the right.

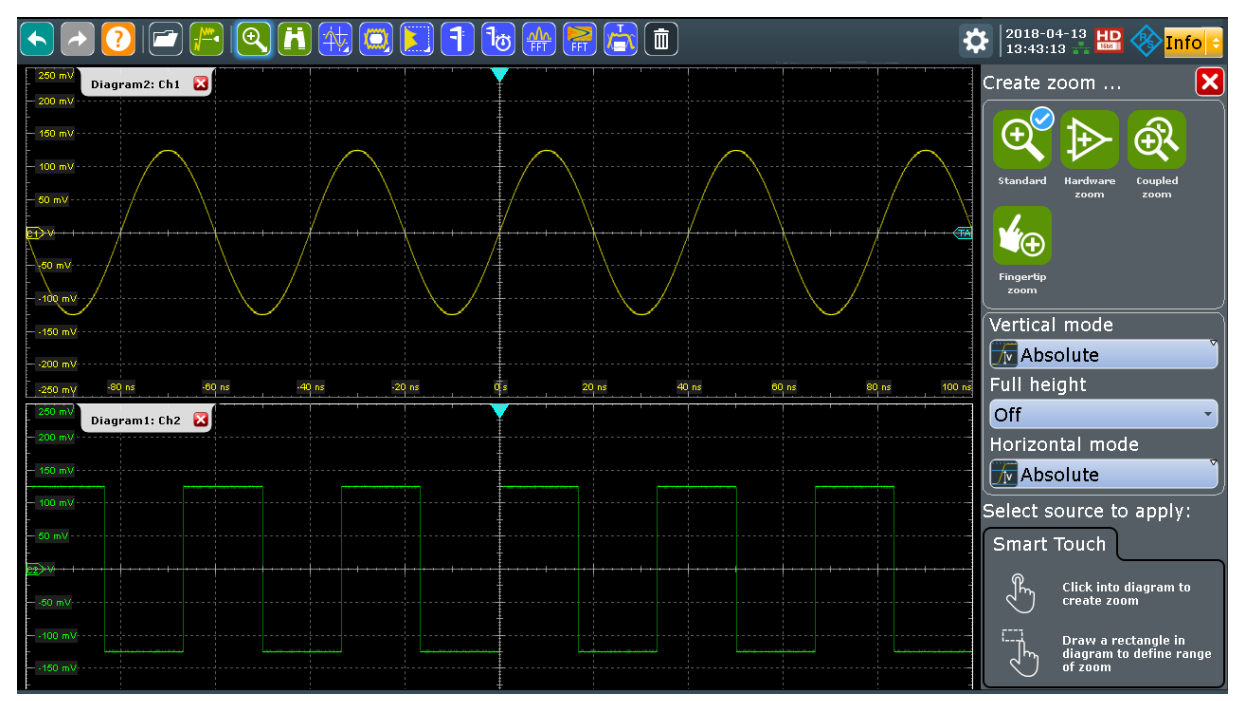

- 4. To define the analyzed area, do one of the following:
	- Tap the required diagram.
	- Drag a rectangle on the diagram.

## <span id="page-50-0"></span>**6.6.2 Configuring the Toolbar**

You can configure the contents of the toolbar so that only the required functions are displayed. Furthermore, date and time can be hidden. The toolbar configuration is part of the user preferences. It is retained when you switch off and on the instrument, and you can save it in the user preferences and user-defined preset.

- 1. To open the toolbar configuration, choose one of the following ways:
	- Tap the icon in the toolbar:

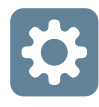

- On the "Display" menu, select "Toolbar".
- 2. Select the required toolbar functions:
	- Disable the functions that you do not need. Enable the functions that you want to add to the toolbar.
	- To display all available toolbar icons, tap "Show All".
	- To hide all toolbar icons, tap "Hide All".
- 3. To hide the current date and time on the toolbar, disable "Show date and time".

A detailed description of the toolbar functions is given in Chapter 6.6.3, "Toolbar Functions", on page 52.

## **6.6.3 Toolbar Functions**

This chapter describes all toolbar functions in detail.

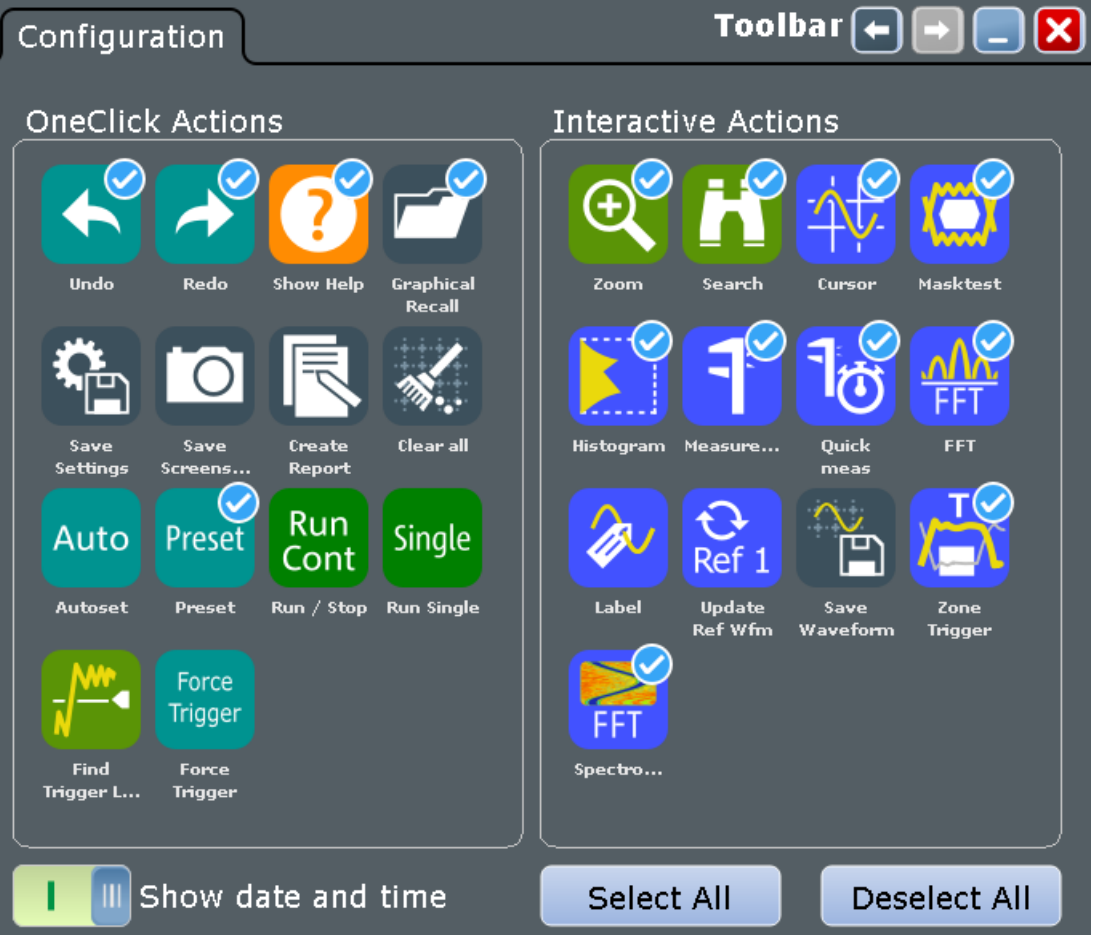

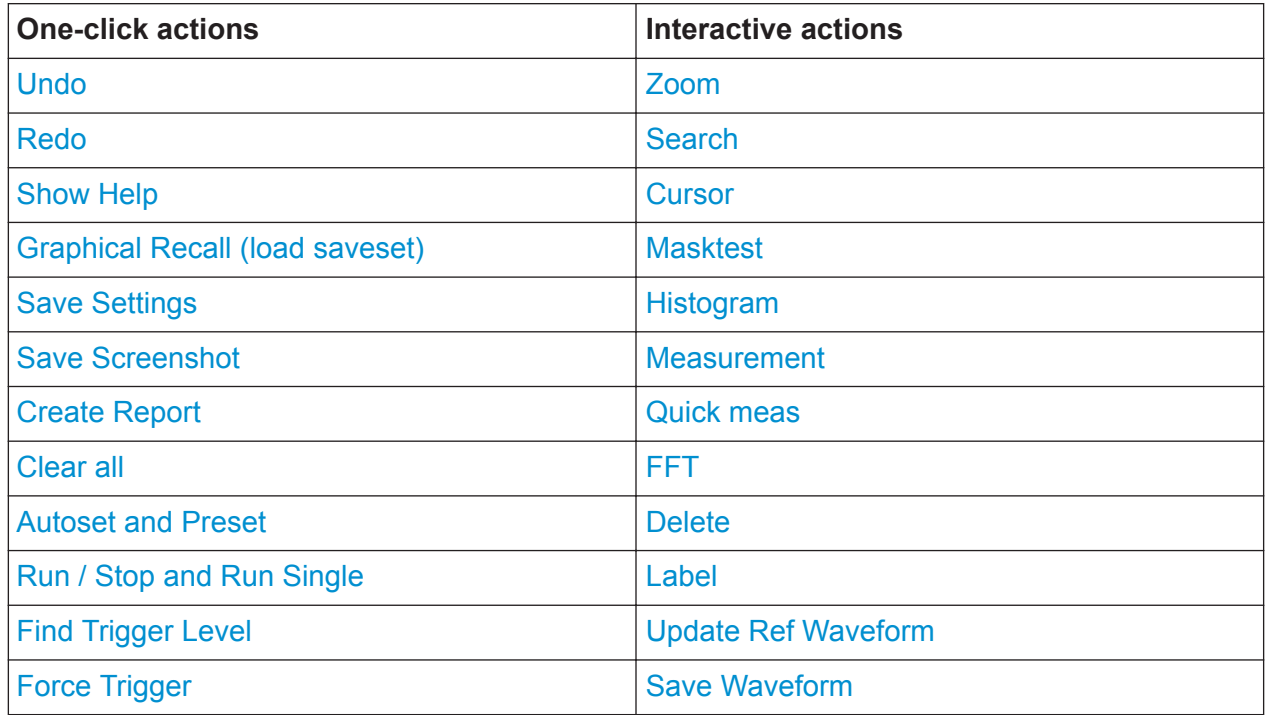

<span id="page-52-0"></span>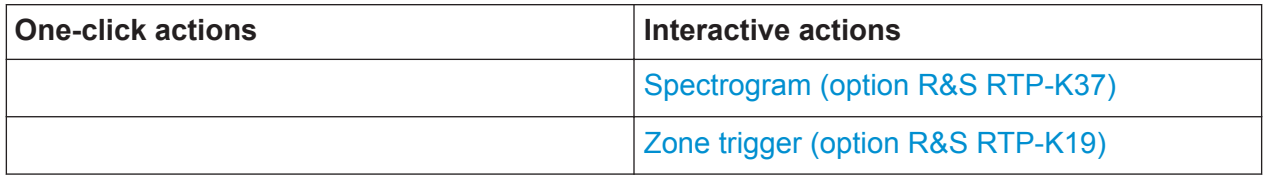

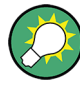

You can configure the content of the toolbar and hide the date/time display, see [Chapter 6.6.2, "Configuring the Toolbar", on page 52.](#page-50-0)

The following list describes at first the default toolbar functions and then the additional functions.

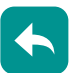

## **Undo**

Undoes the last setting actions step by step. Some actions cannot be revoked: locking the touchscreen with [Touch Lock], and saving data. The undo stack is deleted during the following actions: Reloading settings from file, and reference waveform actions (save, load and preset with active reference waveform).

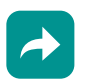

## **Redo**

Recovers the undo steps in reverse order.

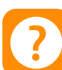

## **Show Help**

Enables the tooltip display. A short description appears when you tap a parameter in a dialog or result box. To open the corresponding help topic, tap the "Show Help" button in the lower right corner of the tooltip. See also: [Chapter 6.11,](#page-64-0) ["Getting Information and Help", on page 66](#page-64-0).

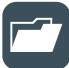

## **Graphical Recall (load saveset)**

Opens a window to select and load instrument settings that were previously stored in a saveset. A graphical preview helps you to find the required settings.

## **Zoom**

The zoom icon on the toolbar shows the last selected zoom type. A short tap on the icon activates the selected zoom.

To use another zoom type, select it in the sidebar.

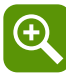

## **Standard zoom ← Zoom**

Displays a magnified section of the diagram in an additional zoom diagram. It is a display zoom, instrument settings are not changed.

<span id="page-53-0"></span>Tap the icon and drag a rectangle on the diagram to mark the zoom area. An additional zoom diagram appears. You can use the tool also repeatedly on the zoom diagram to get a more detailed view.

Touch and hold the zoom area to open the "Zoom" dialog box.

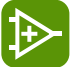

## **Hardware zoom ← Zoom**

Changes the instrument settings - horizontal and vertical scales as well as trigger level and offset - to display a part of the diagram in greater detail.

Tap the icon and drag a rectangle on the diagram to mark the area to be zoomed. The diagram changes and shows the magnified area. To return to the previous display, use the "Undo" function.

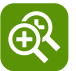

## **Coupled zoom ← Zoom**

Creates a coupled zoom area and its related zoom diagram. If you change the size of one zoom area, the size of all coupled zoom areas is changed as well.

First, create a zoom using the "Standard" zoom. Then tap "Coupled zoom" and tap the existing zoom area. The zoom area is duplicated. Drag the duplicate to the required position.

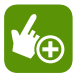

## **Fingertip zoom ← Zoom**

Magnifies the waveforms around your fingertip.

Tap the icon and put your finger on the waveform. The touched part of the waveform is displayed in a magnifier. Drag your finger on the screen to move the magnifier. You can change the zoom factor using the Navigation knob.

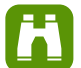

## **Search**

Performs a search. Tap the icon and adjust the settings in the sidebar. Tap the diagram with the waveform to be searched, or drag a rectangle to define a search gate. The search is performed on the selected waveform.

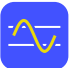

## **Cursor**

The cursor icon shows the last selected cursor type. A short tap on the icon activates the selected cursor.

To use another cursor type, select it in the sidebar, and adjust the settings.

### <span id="page-54-0"></span>**R&S Operating the Instrument** ®**RTP**

### Toolbar

Tap the diagram where you want to set the cursors, or draw a rectangle in the diagram to position the cursor lines. The resulting cursor lines measure the selected waveform. The results appear in the "Cursor Results" box. You can adjust the cursor source, type and position in the result box. Move the cursor lines by dragging them in the diagram, or by turning the navigation knob. Pressing the knob switches the parameter to be changed.

## **Masktest**

Starts the on-screen mask definition and the testing against the defined mask.

Tap the icon and then tap the points that build the mask. Double-tap the last point to finish mask definition. To create a rectangular mask, draw a rectangle on the screen. You can move the mask on the screen.

To configure the mask test settings, tap the  $\ddot{\mathbf{v}}$  icon in the "Mask" result box.

## **Histogram**

The histogram icon on the toolbar shows the last selected histogram type. A short tap on the icon activates the selected histogram.

To use another histogram type, select it in the sidebar, and adjust the settings.

Tap the icon and then drag a rectangle on the diagram to mark the histogram area. The histogram for the selected waveform appears.

Touch and hold the histogram area to open the "Histogram" dialog box.

## **Measurement**

Starts an automatic measurement.

You can run up to 8 automatic measurement groups in parallel. The "Automatic measurment" icon starts the measurement groups one after the other.

A measurement group consists of minimum one measurement, and can consist of many measurements of the same category. Tap the icon and select the measurements in the sidebar. Tap the diagram with the waveform to be measured. To define a measurement gate, draw a rectangle on the screen.

To modify the measurement, tap the  $\bullet$  icon in the "Measurement" result box.

## 1ტ

## **Quick meas**

Performs a set of measurements on the selected waveform. You can configure up to 8 measurement to be included in quick measurement.

Tap the icon and then tap the diagram with the waveform to be measured.

<span id="page-55-0"></span>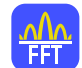

**FFT**

Transforms a waveform to the frequency spectrum by fast Fourier transform (FFT). The FFT trace is shown in a new diagram.

Tap the icon and adjust the settings in the sidebar. Tap diagram with the waveform to be transformed. The FFT diagram is created from the selected waveform. To adjust FFT settings, double-tap the FFT diagram.

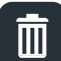

## **Delete**

Removes zoom and histogram areas and their diagrams; measurement areas and their associated results; and mask segments. The icon also switches off a waveform.

Tap the icon and then tap the area or diagram to be deleted, or the waveform to be switched off.

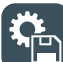

## **Save Settings**

Saves the current instrument settings in a saveset. The filename is created according to the autonaming pattern. You can reload the saveset using the "Load saveset (Graphical recall)" toolbar icon, or using [Save Recall] > "Save/Recall" > "Settings".

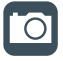

## **Save Screenshot**

Saves a screenshot of the current display using the settings defined in "File" menu > "Print Setup".

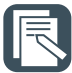

## **Create Report**

Creates a report of the current measurement settings and results using the settings defined in "File" menu > "Report Setup".

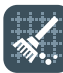

## **Clear all**

Deletes all measurement results including long term measurement and statistics, all waveforms, and the history.

## Auto

## **Autoset and Preset**

Preset Performs an autoset, or a preset to a default state. The icons have the same functionality as the corresponding keys on the front panel. They are useful when you control the instrument remotely.

### <span id="page-56-0"></span>Run<br>Cont Single

## **Run / Stop and Run Single**

Starts and stops the continuous acquisition, or starts a defined number of acquisition cycles. The icons have the same functionality as the corresponding keys on the front panel. They are useful when you control the instrument remotely.

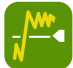

## **Find Trigger Level**

Analyses the signal and sets the trigger level to the middle of the signal peaks.

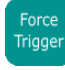

## **Force Trigger**

Starts an immediate single acquisition. If the acquisition is running in normal mode and no valid trigger occurs, use "Force Trigger" to confirm that a signal is available. Then you can use the displayed waveform to determine how to trigger on it.

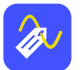

## **Label**

Defines a waveform label that names or explains the waveform. Tap the icon and then tap the waveform to be labeled. If you tap the display background, the label is assigned to the selected waveform. Enter the label text using the onscreen keyboard. The text is shown in the same color as the waveform. You can drag the label to another position.

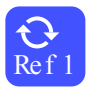

## **Update Ref Waveform**

Ref 1 Copies the selected source waveform with all its settings to the reference waveform. If the acquisition is running, the reference waveform is a snapshot. You can configure up to four reference waveforms.

Select the required reference waveform (R1 to R4) in the sidebar.

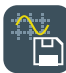

## **Save Waveform**

Exports the waveform data to file using the settings defined in [Save Recall] > "Waveforms / Results" > "Waveforms". The filename is created according to the autonaming pattern.

Tap the icon and then tap the waveform to be exported. If you tap the display background, the selected waveform is exported, or a multichannel export is performed if configured.

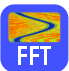

## **Spectrogram (option R&S RTP-K37)**

Starts an FFT and the spectrogram. The FFT trace and the spectrogram are shown in separate diagrams.

### Displaying Results

<span id="page-57-0"></span>Tap the icon. Select the source in the sidebar, or tap diagram with the waveform to be transformed. The diagrams are created from the selected waveform.

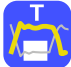

## **Zone trigger (option R&S RTP-K19)**

Defines a zone trigger, which combines the trigger condition with the intersection or non-intersection of one or more zones or masks.

Tap the icon and then tap the corner points of the zone on the screen.

## **6.7 Displaying Results**

The results of automatic and cursor measurements, mask tests, and searches are displayed immediately in a result box.

There are several places to display the results:

- In a floating result box in front of the diagrams, which you can move on the display
- In a minimized view (result icon) on the sidebar
- In a separate tab
- In a docked tab below the diagram (available only for automatic and cursor measurements)

The default position and the font size can be adjusted.

## **To arrange a result box on the display**

- ► Touch the title of the result box and drag the box on the screen. If the results are docked, touch a result line and drag it. The SmartGrid indicates where the result box will be placed.
	- If you drop the box on one of the buttons, the results are shown in a separate tab besides, above, or below the diagram.
	- If you drop the box on the sidebar, a result icon is created.
	- If you drop the box somewhere else, a floating result box is created.

### **R&S<sup>®</sup>RTP** *R&S***<sup>®</sup>RTP <b>***RWS COPERTING <b>B*

### Displaying Results

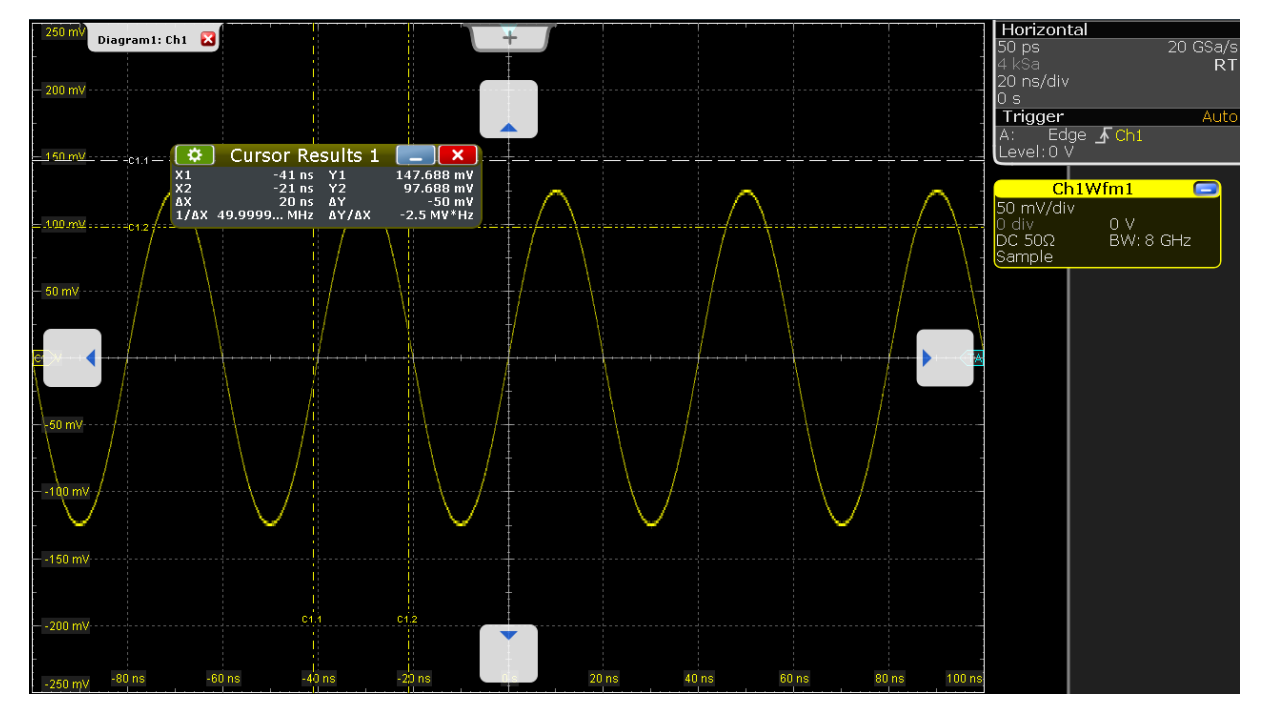

 = Floating result box = Table in a tab on the left or right = Table in a tab above or below  $4 =$  New tab

### **To open the corresponding setup dialog box**

- 1. In the result box, tap the icon. Alternatively, double-tap the results.
- 2. If the sidebar opens, tap "Advanced Settings" in the sidebar.

The dialog box with corresponding settings opens.

### **To define the default position of measurement results**

For results of automatic and cursor measurements, the docked position below the diagram is the initial default position.

- ► To change the default position of measurement results:
	- Automatic measurements: select "Meas" menu > "Gate/Display" > "Default position".
	- Cursor measurements: select "Cursor" menu > "Label/Display" > "Result position"

Note: Once you undock the measurement results, you cannot move the result box back to the docked position.

Using Dialog Boxes

## <span id="page-59-0"></span>**To define the default position of other results (mask test, search)**

- 1. Press the [Display] key on the front panel.
- 2. In the "Display" dialog box, select the "Diagram Layout" tab.
- 3. Under "Result box", select the "Result position":
	- "Preview": result icon on the sidebar
	- "Floating": floating result box in front of the diagrams

## **To adjust the font size in result boxes**

- 1. Press the [Setup] key.
- 2. Select the "Screen" tab.
- 3. Set the "Result dialog font size".

## **6.8 Using Dialog Boxes**

All functionality is provided in dialog boxes as known from computer programs. You can control the instrument intuitively with the touchscreen. This section provides an overview of the accessing methods and describes how to use the dialog boxes.

Each dialog box has four icons in the upper right corner:

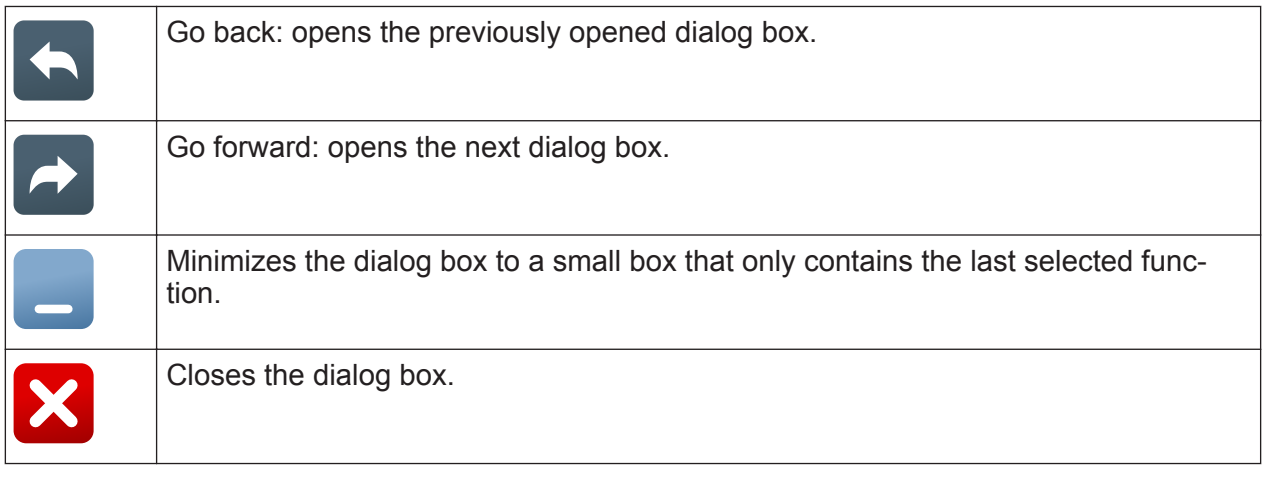

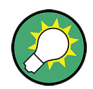

For direct access to important control and measurement functions use the toolbar, see [Chapter 6.6, "Toolbar", on page 50.](#page-48-0)

Using Dialog Boxes

## **To open a dialog box**

- ► Perform one of the following actions:
	- Tap the required menu, and then the menu entry.
	- Press the function key on the front panel.
	- $\bullet$  If a results box is open, tap the  $\bullet$  icon to open the corresponding dialog box.
	- To open the "Vertical" dialog box of a waveform, tap its signal icon. For XYwaveforms, the "XY Diagram" tab opens.
	- Tap the horizontal or trigger label to open the "Horizontal" or "Trigger" dialog box, respectively.

## **To minimize a dialog box**

If you want to change only one setting during analysis, and you need to change it often, you can display a small box that only contains the required setting.

- 1. Tap the function that you need to modify.
- 2. Tap the  $\blacksquare$  "Minimize" icon in the upper right corner of the dialog box.

The dialog box turns into a small box that contains only the "Wfm Arithmetic" setting.

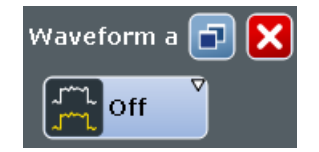

3. To restore the complete dialog box, tap the **1** "Maximize" icon in the small box.

## **To close a dialog box**

► Tap the "Close" icon in the upper right corner. Or:

Press the [Esc] key on the front panel.

## **To select an option in a dialog box**

► Tap the required option.

Or:

Press the  $\lceil \leftarrow \rceil$  and  $\lceil \rightarrow \rceil$  keys to navigate to the required option. Then press the  $[\nabla]$  key.

## <span id="page-61-0"></span>**To select an option in a list**

If many options are available - for example, for the trigger type - the options are provided in a list. The current selection is shown on the list button.

 $\blacktriangleright$  Tap the list button. Then tap the required option.

Or:

Use the front panel keys:

- a) Press the  $\lceil \frac{m}{n} \rceil$  and  $\lceil \frac{m}{n} \rceil$  keys to navigate to the list button.
- b) Press the [☑] key to open the list.
- c) Press the [▲] and [▼] keys to navigate to the required option in the list.
- d) Press the [☑] key to select the marked option.

## **6.9 Entering Data**

Most important parameters have their own rotary knobs on the front panel. When you turn a knob, the input box appears the lower right corner of the screen, showing the parameter name and current value.

## **Using rotary knobs**

- 1. Turn the knob to change the value.
- 2. To toggle the increment, tap the "Steps" icon in the input box.
- 3. To set the parameter to the autoset value (if available), tap the "RESET" icon.

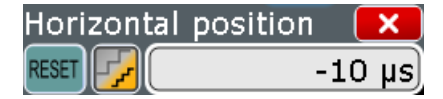

For data input in dialog boxes, the touchscreen provides an on-screen keypad to enter numeric values and units. For text input, the on-screen keyboard with English key layout is used.

## **To enter values with the on-screen keypad**

1. Double-tap the entry field. The on-screen keypad opens.

### **R&S<sup>®</sup>RTP** *R&S***<sup>®</sup>RTP <b>***RWS COPERTING <b>B*

Entering Data

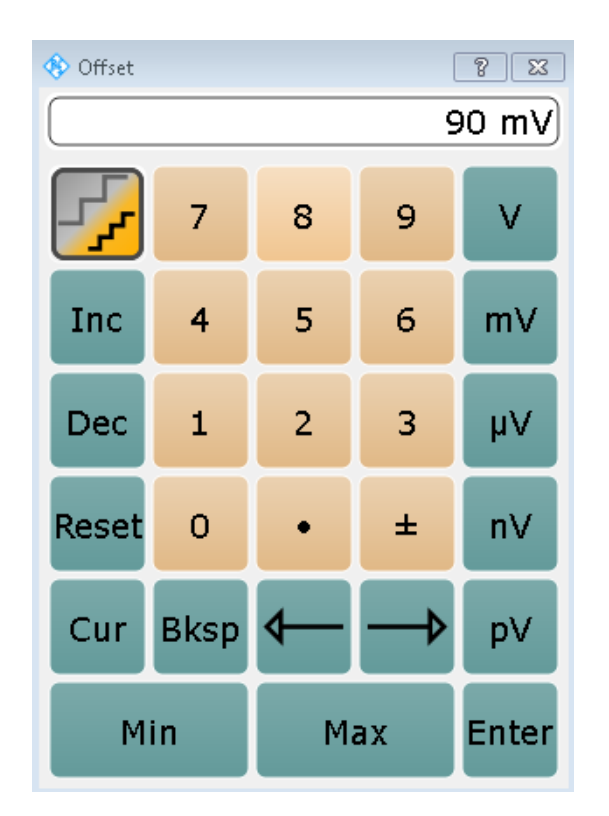

- 2. Enter the numeric value using the following methods:
	- To use the default value, tap "Reset" (if available).
	- To use the minimum or maximum value, tap "Min" or "Max", respectively.
	- To increase the displayed value in fixed steps, tap "Inc". To decrease the value in fixed steps, tap "Dec". To toggle between small steps and large steps, tap the "Steps" icon.

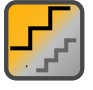

- To get the value that was used before the keypad was displayed, tap "Cur".
- To enter a user-defined value, tap the numbers and complete the entry by tapping the unit button.
	- The arrow buttons move the cursor left or right.
	- "Bksp" deletes the last character before the cursor.
	- " $\pm$ " changes the sign of the value.

## **To enter data with the on-screen keyboard**

1. Double-tap the entry field to open the on-screen keyboard. If available, you can also tap the keyboard icon on the right of the entry field.

## <span id="page-63-0"></span>**R&S<sup>®</sup>RTP Departing the Instrument**

**Messages** 

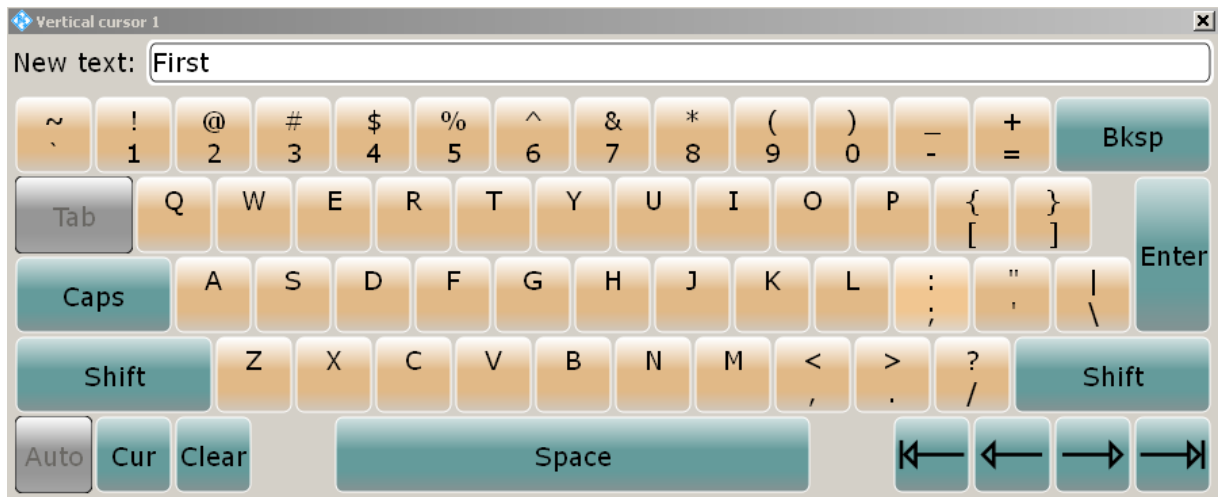

- 2. Enter the text as you would on a normal keyboard.
	- To enter a series of capital characters, tap "Caps". To enter one capital character, tap "Shift".
	- To use the currently defined value, tap "Cur". This is the value that was used before the keyboard was displayed.
	- The arrow buttons move the cursor left or right.
	- "Bksp" deletes the last character before the cursor.
- 3. Tap "Enter" to complete the entry.

## **To enter numeric data in a dialog box with navigation controls**

- 1. To navigate to the entry field, press the  $[\leftarrow]$  and  $[\rightarrow]$  keys.
- 2. To change the value with a small step size, turn the rotary knob. Alternatively, press the [▲] and [▼] keys for a larger step size.

If you edit numeric data in tables, the entry field must be in edit mode. To activate the edit mode, press ENTER, or the  $\lceil \omega \rceil$  key, or the navigation rotary knob.

## **6.10 Messages**

Status messages of the instrument are displayed for a few seconds. Then they are saved in a message box in the upper right corner of the screen. By default, the message box is closed. You can open it to read the messages and to delete them.

Getting Information and Help

<span id="page-64-0"></span>► To open and close the message box, tap the "Info" button.

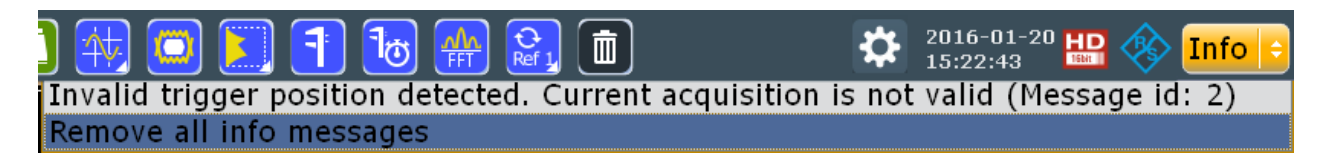

If no messages are available, the "Info" button is hidden.

Important messages are indicated by a red "Info" button. These messages cannot be deleted, they remain until the problem is solved.

## **6.11 Getting Information and Help**

In many dialog boxes, graphics are included to explain the way a setting works. For further information, you can use the following sources:

- Tooltips give a short description of the parameter.
- The context help provides functional description on a setting, and the corresponding remote command.
- The general help explains a dialog box, provides instructions, and general information.

## **6.11.1 Displaying Help**

## **To display tooltips and context help**

1. Enable the "Tooltip" icon on the toolbar.

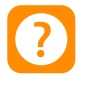

- 2. Tap the parameter for which you need information. The tooltip opens.
- 3. To open the corresponding help topic, tap the "Show Help" button in the lower right corner of the tooltip.

The "Help" window opens and displays the comprehensive description and the corresponding remote command. You can browse the help for further information.

### Getting Information and Help

**Note:** The tooltip icon disables automatically when you tap a parameter. To show another tooltip, tap the tooltip icon again.

## **To open general help**

► Press the yellow [Help] button on the left side of the screen.

If a dialog box is open, the help topic for the current tab is shown. Otherwise the "Contents" page appears.

## **6.11.2 Using the Help Window**

The Help window contains several tabs:

- "View" shows the selected help topic
- "Contents" contains a table of help contents
- "Index" contains index entries to search for help topics
- "Search" provides text search

### | View | Contents | Index | Search

The Help toolbar provides some buttons:

- To browse the topics in the order of the table of contents: Up arrow = previous topic, Down arrow = next topic
- To browse the topics visited before: Left arrow = back, Right arrow = forward
- To increase or decrease the font

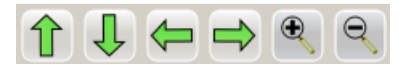

To navigate the Help, use the touchscreen. Alternatively, you can also use the navigation keys on the front panel.

## **To search for a topic in the index**

The index is sorted alphabetically. You can browse the list, or search for entries in the list.

- 1. Switch to the "Index" tab.
- 2. Select the "Keyboard" icon besides the entry field.
- 3. Enter the first characters of the keyword you are interested in.

Getting Information and Help

The entries containing these characters are displayed.

4. Double-tap the suitable index entry.

The "View" tab with the corresponding help topic is displayed.

## **To search topics for a text string**

- 1. Switch to the "Search" tab.
- 2. Select the "Keyboard" icon besides the entry field.
- 3. Enter the string you want to find. If you enter several strings with blanks between, topics containing all words are found (same as AND operator).

For advanced search, consider the following:

- To find a defined string of several words, enclose it in quotation marks. For example, a search for *"trigger qualification"* finds all topics with exactly *"trigger qualification"*. A search for *trigger qualification* finds all topics that contain the words *trigger* and *qualification*.
- Use "Match whole word" and "Match case" to refine the search.
- Use operators AND, OR, and NOT.

## **To close the Help window**

► Select the "Close" icon in the upper right corner of the help window. Or: Press the [Esc] key.

Performing a Self-alignment

# <span id="page-67-0"></span>7 Setting Up the Instrument

Basic setup procedures for the instrument are the following:

● Performing a Self-alignment............................................................................69 ● [Setting the Display Language......................................................................... 70](#page-68-0)

## **7.1 Performing a Self-alignment**

The self-alignment aligns the data from several input channels vertically and horizontally to synchronize the timebases, amplitudes and positions. The self-alignment process includes a basic hardware check.

Recommendation on performing the self-alignment:

- When putting the instrument into operation for the first time
- After a firmware update
- Once a week
- When major temperature changes occur  $(> 5^{\circ})$

## **NOTICE**

## **Warm-up and prepare the instrument**

Make sure that the instrument has been running and warming up before you start the self-alignment. The minimum warm-up time is indicated in the data sheet.

Remove the probes from the input connectors.

- 1. On the "File" menu, select "Selfalignment".
- 2. On the "Control" tab, tap "Start Alignment".

The alignment is performed, the process might take several minutes. A message box informs you about the running process, wait until this message box closes.

The overall pass/fail result is shown in the "Overall alignment state" field. The results of the individual alignment steps for each input channel are indicated in the "Results" tab. This information is required if problems arise.

Setting the Display Language

## <span id="page-68-0"></span>**7.2 Setting the Display Language**

You can change the language in which the dialog boxes, result boxes and other screen information is displayed. A reboot of the instrument is not necessary.

- 1. Press the [Setup] key.
- 2. Select the "System" tab.
- 3. Tap the "Language" button. The button shows the current language.
- 4. Select the required language.

The instrument changes the language after a few seconds.

。<br>北京海洋兴业科技股份有限公司 (证券代码: 839145)

北京市西三旗东黄平路19号龙旗广场4号楼 (E座) 906室 电话: 010-62176775 62178811 62176785 Getting Started 1337.9946.02 ─ 06 **70** 企业官网: www.hyxyyq.com

邮编: 100096 传真: 010-62176619

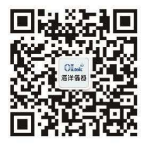

购线网: www.gooxian.com 查找微信公众号:海洋仪器